# illumına

# Local Run Manager TruSight Oncology Comprehensive (EU) Analysis Module

# Workflow Guide

FOR IN VITRO DIAGNOSTIC USE FOR EXPORT ONLY

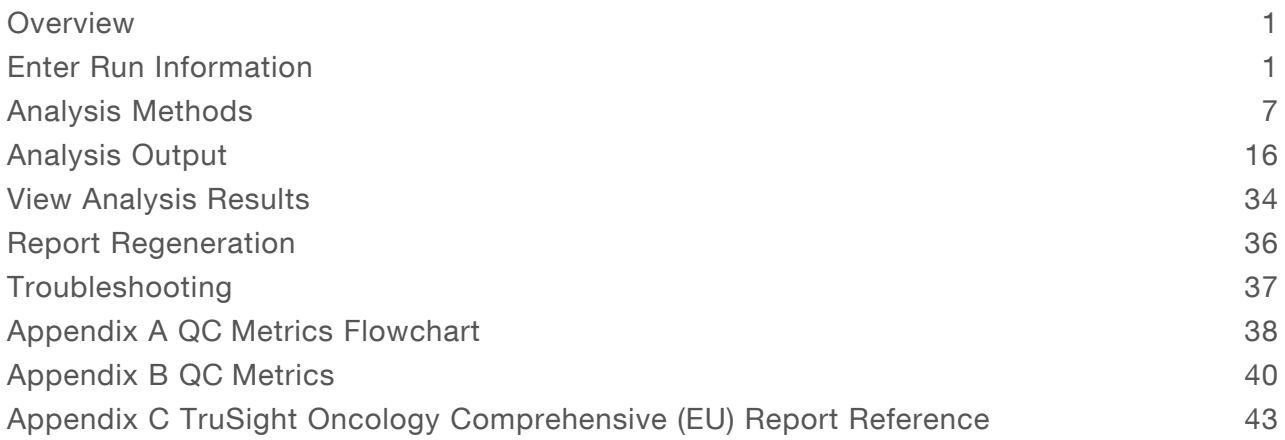

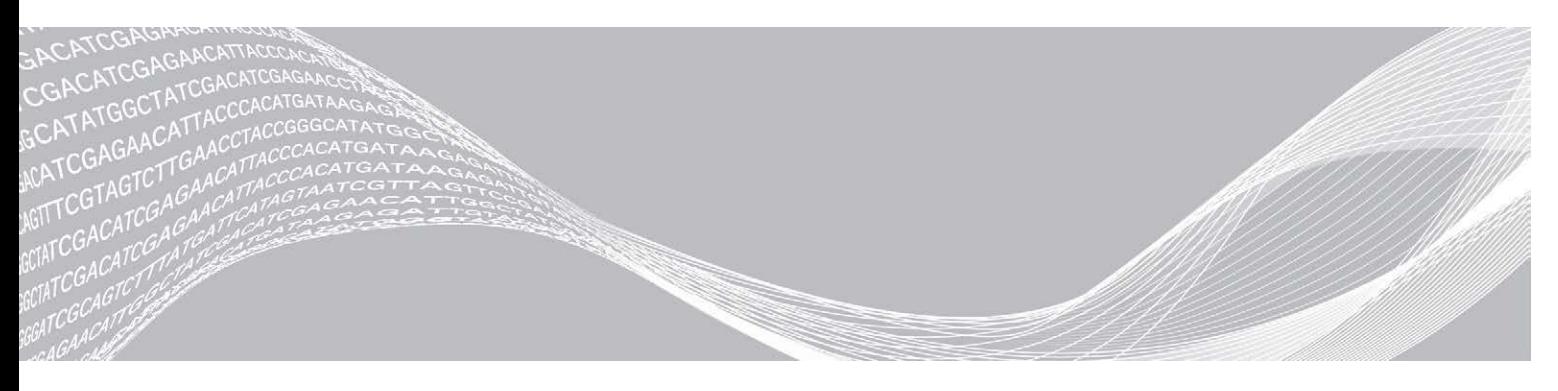

Document # 200008661 v02 April 2022 FOR IN VITRO DIAGNOSTIC USE FOR EXPORT ONLY

ILLUMINA PROPRIETARY

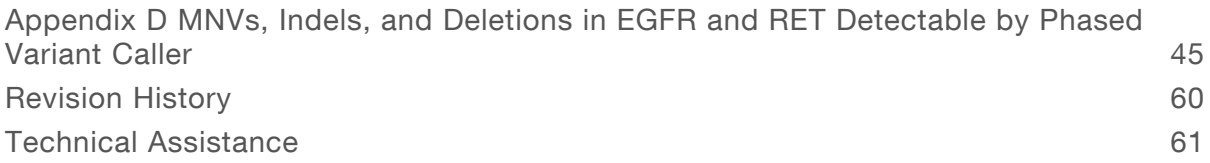

Document # 200008661 v02

FOR IN VITRO DIAGNOSTIC USE FOR EXPORT ONLY

This document and its contents are proprietary to Illumina, Inc. and its affiliates ("Illumina"), and are intended solely for the contractual use of its customer in connection with the use of the product(s) described herein and for no other purpose. This document and its contents shall not be used or distributed for any other purpose and/or otherwise communicated, disclosed, or reproduced in any way whatsoever without the prior written consent of Illumina. Illumina does not convey any license under its patent, trademark, copyright, or common-law rights nor similar rights of any third parties by this document.

The instructions in this document must be strictly and explicitly followed by qualified and properly trained personnel in order to ensure the proper and safe use of the product(s) described herein. All of the contents of this document must be fully read and understood prior to using such product(s).

FAILURE TO COMPLETELY READ AND EXPLICITLY FOLLOW ALL OF THE INSTRUCTIONS CONTAINED HEREIN MAY RESULT IN DAMAGE TO THE PRODUCT(S), INJURY TO PERSONS, INCLUDING TO USERS OR OTHERS, AND DAMAGE TO OTHER PROPERTY, AND WILL VOID ANY WARRANTY APPLICABLE TO THE PRODUCT(S).

ILLUMINA DOES NOT ASSUME ANY LIABILITY ARISING OUT OF THE IMPROPER USE OF THE PRODUCT(S) DESCRIBED HEREIN (INCLUDING PARTS THEREOF OR SOFTWARE).

© 2022 Illumina, Inc. All rights reserved.

All trademarks are the property of Illumina, Inc. or their respective owners. For specific trademark information, see [www.illumina.com/company/legal.html](http://www.illumina.com/company/legal.html).

#### <span id="page-3-0"></span>**Overview**

The Illumina® Local Run Manager TruSight™ Oncology Comprehensive (EU) Analysis Module (TSO Comprehensive analysis module) analyzes sequencing reads of DNA and RNA libraries prepared using the TruSight Oncology Comprehensive (TSO Comprehensive) assay. The intended use for the TSO Comprehensive assay can be found in TruSight Oncology Comprehensive (EU) Package Insert (document # 200007789).

The TSO Comprehensive analysis module supports run setup, sequencing, analysis, and reporting for the prepared DNA and RNA libraries. For patient samples, the TSO Comprehensive analysis module generates:

- A TSO Comprehensive report for each patient sample, which includes companion diagnostic, tumor profiling, and quality control results (available in both PDF and JSON formats).
- <sup>u</sup> A low depth report (\*.tsv) for each patient sample, which includes a list of genomic positions (annotated with gene symbols) having insufficient sequencing depth to rule out the presence of a small variant in a DNA library.
- A quality control metrics file (\*.tsv), which includes analysis status and quality control metrics for all patient samples in a sequencing run.

For control samples, the TSO Comprehensive analysis module generates a control output report (\*.tsv), which includes quality control results for any control samples in the sequencing run.

The TSO Comprehensive (EU) Software Suite is used to install the TSO Comprehensive analysis module and supporting software components. The TSO Comprehensive (EU) Claims Package is installed into the TSO Comprehensive analysis module. For part numbers and version numbers, refer to TruSight Oncology Comprehensive (EU) Package Insert (document # 200007789).

## About This Guide

This guide provides instructions for setting up run parameters for sequencing and analysis parameters for the TSO Comprehensive analysis module. Use of the software requires basic knowledge of the current Windows operating system and web browser-based user interface. For information about the Local Run Manager dashboard and system settings, see the NextSeq 550Dx Instrument Reference Guide (document # 1000000009513).

#### <span id="page-3-1"></span>Enter Run Information

NextSeq 550Dx instrument Local Run Manager is the software used to set up a TSO Comprehensive assay run. For more information, see the NextSeq 550Dx Instrument Reference Guide (document # 1000000009513).

<span id="page-3-2"></span>Enter run and sample setup information directly into the TSO Comprehensive analysis module.

#### Install a Knowledge Base

The TSO Comprehensive analysis module requires an installed Knowledge Base (KB) to perform analysis. KBs are available for download on the Illumina Lighthouse portal. Illumina periodically releases new KBs. To update the KB installed on the instrument, download the most recent KB that is compatible with your TSO Comprehensive analysis module. When updating a KB, the previously installed KB is removed during the installation process. A KB should not be installed while a sequencing run, analysis, or other installation process is in progress.

Document # 200008661 v02

FOR IN VITRO DIAGNOSTIC USE FOR EXPORT ONLY

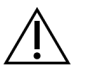

#### **CAUTION**

To avoid data loss, make sure no other processes are in progress before following the installation instructions.

- 1 Download the desired KB (zip format) to a local directory on your instrument or a networked computer. Drive D is the preferred location.
- 2 Open Local Run Manager on your instrument or the networked computer (local area network). For more information on LRM user management, refer to NextSeq 550Dx Instrument Reference Guide (document # 1000000009513).
- 3 Sign in as an LRM admin or a non-admin user with permission to edit module settings.
- 4 Use the Tools menu to navigate to the Module Settings screen.
- 5 Select TSO Comp (EU).
- 6 Select Install New under the Knowledge Base Version section of the screen.
- 7 An installation wizard will prompt you to browse to the location of the KB zip file. Make sure that you are installing the KB downloaded in step 1. The wizard also displays information about the KB including the name, version, RefSeq database version, and published date.
- 8 Select **Continue** in the installation wizard.

The installer verifies that the KB is compatible with the TSO Comprehensive analysis module and that the KB is not corrupt. It is not possible to launch a new TSO Comprehensive analysis while the KB is being installed.

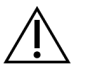

#### CAUTION

Navigating away from the Module Settings page or closing the browser while the KB is installing cancels the installation process.

9 After installation is complete, the new KB is displayed on the Module Settings screen. The KB name and version are also displayed on the Create Run, Requeue Analysis, and Edit Run screens.

#### TSO Comprehensive Analysis Module Information

The TSO Comprehensive analysis module includes analysis module, KB, and claims package version information on the Module Settings screen.

- 1 Open Local Run Manager on your instrument.
- 2 Use the Tools menu to navigate to the Module Settings screen.
- 3 Select TSO Comp (EU).

The Module Settings screen displays the following installation information:

- ▶ Device Identifier—A unique device identifier for the installed TSO Comprehensive analysis module and associated Claims Package. This identifier is not impacted by the KB version installed.
- **Product Identifier**—The version of the installed TSO Comprehensive analysis module.
- Modified On-The date and time that the TSO Comprehensive analysis module itself was last installed or updated.
- Sequencing Run Settings Displays the read type (paired-end) and read length settings associated with the TSO Comprehensive analysis module.
- $\triangleright$  Claims Installed Displays the version of the installed Claims Package and associated Companion Diagnostic claims. The Claims Package includes the companion diagnostic intended use claims that will be evaluated by the TSO Comprehensive analysis module.
- **Knowledge Base Version**—See Install a Knowledge Base [on page 1](#page-3-2) for instructions on installing or updating the KB. This section includes Knowledge Base installation information for the following fields:

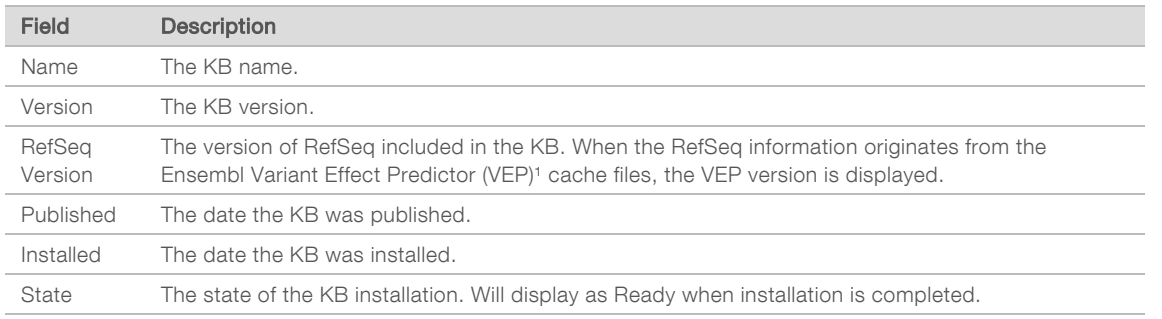

<sup>1</sup> McLaren W, Gil L, Hunt SE, et al. The ensembl variant effect predictor. Genome Biol. 2016 Jun 6;17(1): 122.g

#### Set Run Parameters

- 1 Log in to Local Run Manager on the instrument or from a networked computer.
- 2 Select Create Run, and then select TSO Comp (EU).
- 3 Enter a run name that identifies the run from sequencing through analysis with the following criteria.
	- $\blacktriangleright$  1–40 characters.
	- $\triangleright$  Only alphanumeric characters, underscores, or dashes.
	- $\triangleright$  Underscores and dashes must be preceded and followed by an alphanumeric character.
	- $\blacktriangleright$  Unique across all runs on the instrument.
- [Optional] Enter a run description to help identify the run with the following criteria.
	- $\blacktriangleright$  1–150 characters.
	- $\triangleright$  Only alphanumeric characters or spaces.
	- $\blacktriangleright$  Spaces must be preceded and followed by an alphanumeric character.

#### Specify Samples for the Run

Specify samples for the run using one of the following options.

- Enter samples manually—Use the blank table on the Create Run screen. See the Number of Libraries and Selecting Indexes section in the TruSight Oncology Comprehensive (EU) Package Insert (document # 200007789) for all the supported sample configurations.
- **Import samples**—Navigate to an external file in a comma-separated values (\*.csv) format. A template is available for download on the Create Run screen.

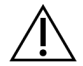

#### CAUTION

Mismatches between the samples and index primers cause incorrect result reporting due to loss of positive sample identification. Enter sample IDs and assign indexes in Local Run Manager before beginning library preparation. Record sample IDs, indexes, and plate well orientation for reference during library preparation.

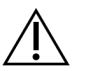

#### CAUTION

To avoid data loss, make sure KB installation is not in progress before saving a run.

#### Enter Samples Manually

- 1 Enter a unique sample ID in the Sample ID field with the following criteria. All control samples should be added first. See Control Samples [on page 5](#page-7-0) for more information.
	- $\blacktriangleright$  1–25 characters.
	- $\triangleright$  Only alphanumeric characters, underscores, or dashes.
	- $\triangleright$  Underscores and dashes must be preceded and followed by an alphanumeric character.
- 2 **[Optional]** Enter a sample description in the Sample Description field with the following criteria.
	- $\blacktriangleright$  1–50 characters.
	- $\triangleright$  Only alphanumeric characters, dashes, underscores, or spaces.
	- $\triangleright$  Spaces, underscores, and dashes must be preceded and followed by an alphanumeric character.
- Select an index for the DNA library and/or RNA library prepared from the sample.

Make sure that RNA and DNA samples are in separate columns.

The DNA i7+i5 Sequence field auto-populates after selecting a DNA Index ID. The RNA i7+i5 Sequence field auto-populates after selecting an RNA Index ID.

In addition to the summary here, see the Number of Libraries and Selecting Indexes section in the TruSight Oncology Comprehensive (EU) Package Insert (document # 200007789) for index ID selection.

- $\triangleright$  For a DNA sample library, select a unique index ID (UPxx or CPxx indexes) from the DNA Index ID drop-down list.
- For an RNA sample library, select a unique index ID (UPxx only) from the RNA index ID drop-down list.
- If there are three libraries in total in the run, follow the index selection guidelines in the TruSight Oncology Comprehensive (EU) Package Insert (document # 200007789).
- 4 Use the Tumor Type field to assign a tumor type for each sample, selecting the most specific tumor type available. See Select a Tumor Type [on page 5.](#page-7-1)
- 5 Use the Tumor Type field to assign one of the following control types for each control. See [Control](#page-7-0) Samples [on page 5](#page-7-0).
	- **DNA External Control**
	- RNA External Control
	- **DNA No-Template Control**
	- RNA No-Template Control

If using the TruSight Oncology DNA Control, the control type is DNA External Control. If using the TruSight Oncology RNA Control, the control type is RNA External Control.

- 6 Assign sex.
- <sup>7</sup> [Optional] Select Export to CSV to export sample information to an external file.
- 8 Review the information on the Create Run Screen. Incorrect information can impact results.
- 9 Select Save Run.

#### <span id="page-7-2"></span>Import Samples

- 1 Select **Import CSV** and browse to the location of the sample information file. There are two types of files you can import.
	- $\triangleright$  Select Download CSV on the Create Run screen to download a new sample information template. The CSV file contains the required column headings and format for import. Enter sample information in each column for the samples in the run. For the Tumor Type column, enter the tumor type term or associated code (see *Download Tumor Types* [on page 7\)](#page-9-1). The Tumor Type field is also used to designate samples as controls (see Control Samples [on page 5\)](#page-7-0).
	- $\triangleright$  Use a file of sample information that was exported from the TSO Comprehensive analysis module using the Export to CSV feature.
- 2 On the Create Run screen, review the imported information. Incorrect information can impact results.
- 3 [Optional] Select Export to CSV to export sample information to an external file.
- <span id="page-7-0"></span>4 Select Save Run.

#### Control Samples

TSO Comprehensive assay requires the use of TruSight Oncology Controls. Designating a sample as a control automatically sets the Sex of the sample to Unknown. To designate a sample as a control, select one of four control types from the Tumor Type field: DNA External Control (positive DNA control), DNA No-Template Control, RNA External Control (positive RNA control), or RNA No-Template Control. See [Select](#page-7-1) <sup>a</sup> Tumor Type [on page 5](#page-7-1) for more information on setting tumor types for all types of samples during run setup.

Only one of each control type may be specified within a run. Only a DNA library may be specified for a DNA External Control or a DNA No-Template Control. Only an RNA library may be specified for an RNA External Control or an RNA No-Template Control. Libraries designated as DNA or RNA No-Template controls are not counted against the maximum number of libraries in a run.

<span id="page-7-1"></span>See the TruSight Oncology Comprehensive (EU) Package Insert (document # 200007789) for more information on using control samples.

#### Select a Tumor Type

A tumor type must be specified for each sample. Except for control types, the available tumor types are derived from the installed KB and might change with updated versions of the KB.

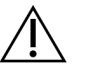

#### CAUTION

Incorrect selection of tumor type can cause incorrect results. Resolve any warnings that appear when specifying tumor types to avoid analysis failure.

The tumor type terms are part of a hierarchical disease ontology in the KB, which is constructed as a set of parent-child relationships. For example, the term non-small cell lung cancer is a child of lung cancer since non-small cell lung cancer is a type of lung cancer. [Figure 1](#page-8-0) depicts a subset of an example disease ontology, showing solid tumor as the root term, and the terms associated with lung cancer and thyroid cancer (other tumor types are not shown). A term that is connected through parent-child relationships to lower-level terms is called an ancestor. The connected lower-level terms are descendants of the ancestor term. For example, lung cancer is an ancestor of adenocarcinoma of lung and small cell lung cancer, and medullary thyroid carcinoma is a descendant of both thyroid carcinoma and solid tumor.

Document # 200008661 v02 FOR IN VITRO DIAGNOSTIC USE FOR EXPORT ONLY

<span id="page-8-0"></span>Figure 1 Subset of an Example Disease Ontology

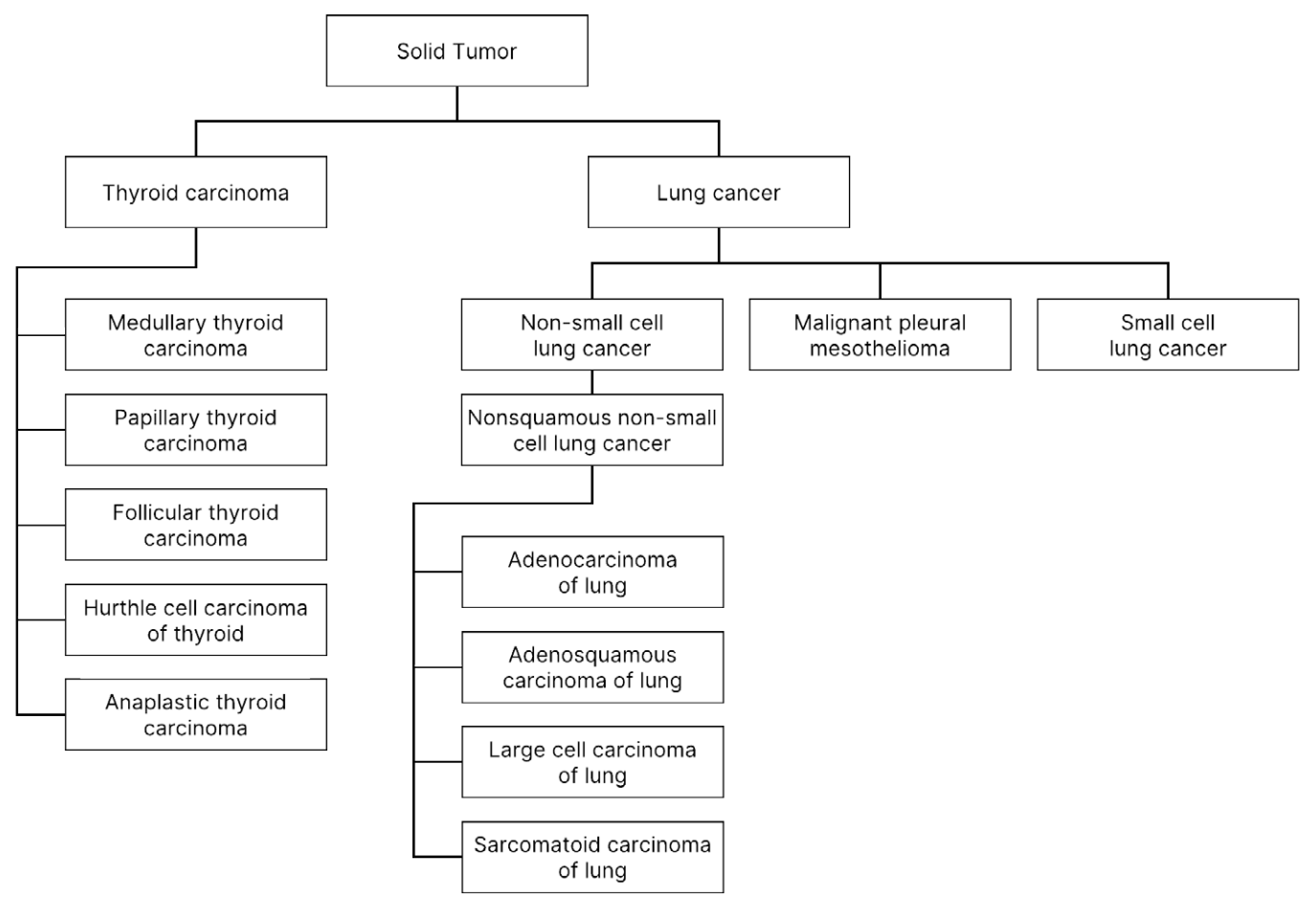

The selected tumor type for a patient sample impacts:

- Which companion diagnostic intended use(s) are evaluated for the sample. Only patient samples with a tumor type that is an exact match or a descendent of the tumor type for a companion diagnostic intended use will be evaluated for that claim.
- Which tumor profiling variants are included in the TSO Comprehensive assay report. See [Tumor](#page-16-0) Profiling of Variants [on page 14](#page-16-0).

The following instructions describe the process for selecting a tumor type through the Create Run screen. The tumor type can also be set by importing a CSV file containing a tumor type (see Import [Samples](#page-7-2) on [page 5\)](#page-7-2).

- 1 Display the available tumor types by double-clicking within the Tumor Type cell in the row for the sample. Available tumor types are displayed in a hierarchical list organized alphabetically. The Tumor Type field is also used to designate a control type for control samples (see [Control](#page-7-0) Samples [on page 5](#page-7-0)).
- 2 Locate and select the desired tumor type by interacting with the list or by using the search bar at the top of the Tumor Type window.

#### <span id="page-9-1"></span>Download Tumor Types

A full list of available tumor types in TSV format can be downloaded from the Create Run screen using the Download Tumor Types TSV button. The list contains the following information:

- $\blacktriangleright$  The tumor type term visible in the user interface.
- $\blacktriangleright$  The full path of the tumor type within the tumor type hierarchy (disease ontology).
- $\blacktriangleright$  The code used by the TSO Comprehensive analysis module to identify the tumor type.

#### Edit Run and Initiate Sequencing

For instructions on editing the run information and initiating a sequencing run, see the NextSeq 550Dx Instrument Reference Guide (document # 1000000009513). Analysis and Reporting begins once a sequencing run is complete.

For storage considerations, a sequencing run can produce 40–100 GB of output. Secondary analysis of a sequencing run can produce 100–200 GB of output.

#### <span id="page-9-0"></span>Analysis Methods

After sequencing data are collected, they are processed by the TSO Comprehensive analysis module to perform quality control, detect variants, determine Tumor Mutational Burden (TMB) and Microsatellite Instability (MSI) status, determine companion diagnostic results, assess the clinical significance and potential clinical significance of detected variants, and report results. The following sections describe the analysis methods.

### <span id="page-9-2"></span>Run Quality Control

Sequencing run quality metrics are evaluated to determine if they are within an acceptable range. The overall percentage of reads passing filter is compared to a minimum threshold. For Read 1 and Read 2, the average percentage of bases  $\geq$  Q30, which gives a prediction of the probability of an incorrect base call (Q-score), are also compared to a minimum threshold. If values for each of these three metrics meet the specifications, then Run QC will be reported as PASS and analysis will continue. If a value for any one of the metrics fails to meet the specification, then Run QC will be reported as FAIL and analysis will not proceed. For more information see Quality Control Metrics [on page 40](#page-42-1).

#### FASTQ Generation

Sequencing data stored in BCL format is demultiplexed through a process that uses the index sequences, unique to each sample that was added during the library preparation step, to assign clusters to the library from which they originated. Each cluster contains two indexes (i5 and i7 sequences, one at each end of the library fragment), and the combination of those index sequences are used to demultiplex the pooled libraries.

After demultiplexing, this process generates FASTQ files, which contain the sequencing reads for each individual sample library and the associated quality scores for each base call, excluding reads from any clusters that did not pass filter.

#### DNA Alignment and Error Correction

DNA alignment and error correction involves aligning sequencing reads derived from DNA sample libraries to a reference genome and correcting errors in the sequencing reads prior to variant calling.

Document # 200008661 v02

The alignment step uses the Burrows-Wheeler Aligner (BWA-MEM) with the SAMtools utility to align DNA sequences in FASTQ files to the hg19 reference genome, generating BAM files (\*.bam) and BAM index files (\*.bam.bai).

The initial BAM files are further processed to remove errors (including errors introduced during PCR amplification or sequencing), wherein reads derived from the same unique DNA molecule are collapsed into a single representative sequence, leveraging their unique molecular identifier (UMI) incorporated into the library fragments during library preparation.

A second round of alignment using BWA-MEM and SAMtools is performed on the UMI-collapsed reads, resulting in a second set of BAM files with corresponding BAM index files. These BAM files are used as input for gene amplification calling.

Finally, candidate insertions and deletions are identified from the collapsed BAM alignments, and the read pairs are realigned against those candidate insertions and deletions to rescue insertions and deletions signals that may have been missed due to misalignment. Simultaneously, overlapping read pairs are stitched (ie, bioinformatically combined) into a single consensus read. All reads are then output as a third set of BAM files with corresponding BAM index files. These BAM files are used as input for small variant calling, microsatellite instability (MSI) status determination, and DNA library quality control.

# <span id="page-10-0"></span>Small Variant Calling

Small variant calling is performed for DNA sample libraries (excluding DNA no-template controls) to detect small variants, including single-nucleotide variants (SNVs), multi-nucleotide variants (MNVs) up to 3 base pairs (bp) in length, and insertions and deletions up to 25 bp in length. Certain MNVs, indels (one or more nucleotides replaced by one or more nucleotides and is not an SNV or MNV), and deletions might require a phasing approach to be [detected. A predefined set of MNVs, indels, and deletions are detected for](#page-47-0) the EGFR and RET genes (see Appendix <sup>D</sup> MNVs, Indels, and Deletions in EGFR and RET Detectable by Phased Variant Caller [on page 45\)](#page-47-0) using a phasing approach. The phasing approach for small variant calling is limited to only these variants. The variant calling algorithms do not differentiate between variants of somatic or germline origin.

#### Small Variant Detection

The error-corrected BAM files (collapsed and insertions and deletions realigned) are used as input by an initial variant calling algorithm to detect small variants. The initial variant calling step results in unfiltered genome Variant Call Format (gVCF) files, which contain reference or variant case calls for each locus targeted by the TSO Comprehensive assay.

#### Small Variant Filtering

Candidate variants are then filtered for recurrent (assay-specific) artifacts and formalin-fixed, paraffinembedded (FFPE) deamination (sample-specific) artifacts. To address assay-specific artifacts, an adjusted quality score is calculated by comparing the observed variant frequency against a baseline noise distribution for the same site. This distribution was derived from profiling a set of normal FFPE samples of varying qualities through the TSO Comprehensive assay. To address sample-specific artifacts, the reads supporting the variant call are stratified by error rate, with reads originating from duplex/stitched reads having the lowest error rate and reads originating from simplex (ie, nonduplex/unstitched) reads having the highest error rate. These error rates are estimated by evaluating all loci with reported variant allele frequencies below 5%. Non-reference reads at these sites are largely due to error, and true somatic events—because of their relative rarity—will not significantly impact these error rate estimates. Because these read classes, duplex/stitched and simplex, have different, sample-specific error rates, confident

detection of a candidate variant may require more or fewer reads as a function of that error rate. For example, at a coverage depth of 200 reads, a variant may be confidently called with three high-quality supporting reads, or with five lower-quality supporting reads.

Candidate variants that do not have sufficient read support based on this error-aware model or which have low adjusted quality scores are tagged with a LowSupport filter flag and are considered as reference calls. In the event that the site also has insufficient coverage for variant calling (less than 100x), the variant is tagged with a LowDP filter flag and is considered as a no-call. Variants with high prevalence in COSMIC3 have lower thresholds for each of these quality metrics compared to non-COSMIC variants. This filtering step results in filtered gVCF files.

### Small Variant Phasing

A phased variant caller is used to identify certain MNVs, indels, and deletions in the EGFR and RET genes. The algorithm identifies variants in the EGFR and RET genes that are candidates for phasing in the filtered gVCF files from the previous step and arranges the variants into local neighborhoods. It then mines the error-corrected BAM file for any evidence that these small variants occur in the same clonal subpopulations with each other (ie, in phase with each other). This is done by clustering overlapping reads in the neighborhood into a minimal set of clusters which contain the same variants. Variants are detected by examining the Concise Idiosyncratic Gapped Alignment Report (CIGAR) strings in the BAM file and comparing read sequences to the reference genome sequence.

#### Small Variant Merging

Finally, MNVs, indels, and deletions detected by the phased variant caller are merged into the filtered gVCF files. Only those MNVs, indels, and deletions from a predefined list of variants in the EGFR and RET genes are eligible for merging into the gVCF (see [Appendix](#page-47-0) <sup>D</sup> MNVs, Indels, and Deletions in EGFR and RET Detectable by Phased Variant Caller [on page 45](#page-47-0) ). MNVs, indels, and deletions from the phased variant caller take precedence over those that may already exist in the gVCF from the initial variant calling step. This step results in merged gVCF files.

#### Small Variant Annotation

Detected small variants are annotated using the Nirvana annotation engine with information from the RefSeq database, as well as various population databases (COSMIC, ClinVar, dbSNP, 1000 Genomes, and gnomAD). Annotation of small variants is performed multiple times independently as described in the following sections.

## Static Annotation Databases for TMB Calculation

Nirvana is used to annotate filtered small variant calls with static (not updatable) annotation databases for use by downstream TMB calculation (see Tumor Mutational Burden [on page 10\)](#page-12-0). The gVCF from the Small Variant Phasing step (see Small Variant Calling [on page 8\)](#page-10-0) is used as input. Variants detected by the phased variant caller are not used for TMB calculation.

## Static Annotation Databases for Companion Diagnostic Calling

Nirvana is used to annotate filtered small variant calls with static (not updatable) annotation databases for use by downstream Companion Diagnostic calling (see Companion Diagnostic Calling [on page 13](#page-15-0)). The gVCF from the Small Variant Phasing step (see Small Variant Calling [on page 8\)](#page-10-0) is used as input.

# Updatable RefSeq Database for Tumor Profiling

Nirvana is used to annotate filtered small variant calls with an updatable RefSeq database as part of a downstream Tumor Profiling of Variants process (see Tumor Profiling of Variants [on page 14\)](#page-16-0). The updatable RefSeq database is included as part of the KB, and may be updated periodically to be compatible with other KB content.

# Gene Amplification Calling

Gene amplification calling is performed for DNA sample libraries (excluding DNA no-template controls). An algorithm is used to identify amplified genes and calculate the fold change value for the amplification genes targeted by the TSO Comprehensive assay. A fold change for a given gene is derived from the normalized read depth of the gene in the sample relative to the normalized read depth of diploid regions from the same sample. A fold change exceeding a gene specific cutoff is considered a gene amplification. This analysis step results in a VCF file, summarizing gene amplification status and calculated fold change for each targeted amplification gene

### <span id="page-12-0"></span>Tumor Mutational Burden

TMB is calculated for DNA sample libraries (excluding DNA no-template controls). A TMB score is generated from the gVCF file generated by the Small Variant Filter step (see Small Variant Calling [on page](#page-10-0) [8\)](#page-10-0) and the annotations generated during Small Variant Annotations. SNVs and insertions and deletions variants are included in calculating the TMB score, which is derived from the count of non-driver somatic variants per megabase (evaluable region). Driver mutations are identified and filtered based on COSMIC count. While the TSO Comprehensive assay does not differentiate between variants of somatic or germline origin for purposes of small variant calling, variants are flagged as likely germline for the purpose of calculating the TMB score, leveraging a combination of population database and post-database filtering strategies. Variants that are observed frequently across population database are likely of germline origin. After database filtering, the proxi filter labels variants as germline if they are surround by database labeled germline variants. Variants identified as likely germline are excluded from the TMB score calculation. The evaluable region is dynamically adjusted per sample based on sequencing depth. Genomic regions with a high background noise level are excluded from the TMB calculation. TMB is calculated as the number of somatic non-hotspot variants with VAF >=5% divided by the evaluable region size.

## <span id="page-12-2"></span>Microsatellite Instability Status

To determine the MSI status of a sample, a total of 130 predefined MSI sites are evaluated. For each site, the repeat length distribution is compared against a panel of normal samples to see if the repeat distribution is significantly shifted. The final MSI score is calculated as the number of unstable sites divided by the total number of usable sites (ie, sites with sufficient coverage). A sample is considered MSI-H if its MSI score is  $\geq$  20.00%.

# <span id="page-12-1"></span>Quality Control for DNA Sample Libraries

DNA sample libraries (patient samples only) are assessed for potential contamination by DNA from other samples (foreign DNA) using a combination of a contamination score and a contamination p-value. In contaminated samples, there are germline variants (single nucleotide polymorphisms, or SNPs) that have VAF shifts from expected values of 0%, 50%, or 100%. The algorithm computes a log likelihood score across all common SNP positions where SNV calls are reported. The larger the contamination score, the more likely there is foreign DNA contamination. The rearrangement p-value summarizes a chromosome imbalance score, which represents the overall likelihood of the observed variant calls across each chromosome. A sample is considered to be contaminated if both the contamination score and

Document # 200008661 v02

FOR IN VITRO DIAGNOSTIC USE FOR EXPORT ONLY

rearrangement p-value are above predefined quality thresholds. If contamination is detected, then DNA Library QC will be reported as Fail and no results will be available for small variants, gene amplifications, MSI, or TMB. Additionally, a companion diagnostic or tumor profiling result may not be available if it relies on DNA library QC passing.

QC metrics are used to assess the validity of small variant calling, TMB, MSI, and gene amplifications for DNA sample libraries that pass contamination quality control. If the sample library fails one or more quality metrics, then the corresponding variant type or biomarker is not reported, and the associated QC category in the report header will display as FAIL. Additionally, a companion diagnostic or tumor profiling result may not be available if it relies on QC passing for one or more of the below QC categories.

<span id="page-13-0"></span>DNA library QC results are available in the MetricsOutput.tsv file. See Metrics Output [on page 31.](#page-33-0)

# Low Depth Reporting for DNA Sample Libraries

A Low Depth Report is generated for each patient sample with a DNA library, which includes a listing of genomic positions with a total sequencing depth <100 and for which a passing small variant was not detected. These positions have insufficient sequencing depth to rule out the presence of a small variant. Note that it is still possible to detect variants with a total sequencing depth <100 if there is sufficient sequencing depth of the variant allele.

Contiguous positions of low depth overlapping the same genes are combined into genomic ranges in the Low Depth Report. Each genomic range in the report is annotated with one or more RefSeq gene symbols. The RefSeq annotation is based on the RefSeq database included as part of the KB, and may change with a KB update.

See Low Depth Report [on page 33](#page-35-0) for details on the content.

### RNA Alignment

RNA alignment is performed for RNA sample libraries, and includes preprocessing of unaligned sequencing reads, aligning sequencing reads to a reference genome, and postprocessing of aligned sequencing reads.

First, RNA sequences in FASTQ files are downsampled to approximately 30 million reads per RNA sample library. This is done by randomly selecting reads from the input FASTQ files following a probability distribution. Next the ends of RNA sequences are trimmed to a maximum length of 76 base pairs.

Preprocessed reads are then aligned to the hg19 reference genome and candidate splice junctions are identified. This generates BAM files and BAM index files for aligned reads, and a tab-delimited text file for candidate splice junctions.

Finally, duplicate reads are marked in the BAM files, such that they can be excluded from downstream steps. This step generates BAM files and BAM index files that are used as input to RNA Fusion Calling and RNA Splice Variant Calling.

# RNA Fusion Calling

Fusion calling is performed for RNA sample libraries (excluding RNA no-template controls). Candidate fusions are identified from anomalous read pairs (ie, reads aligning to different chromosomes or in unexpected orientations) in the BAM files (generated during RNA Alignment) for the fusion genes targeted by the TSO Comprehensive assay. Fusion-supporting reads are assembled into candidate fusion contigs. Candidate fusion contigs are then aligned back to the reference genome. These candidate fusion contigs are then evaluated against a variety of filters prior to being reported as detected. These filters are summarized in the following table.

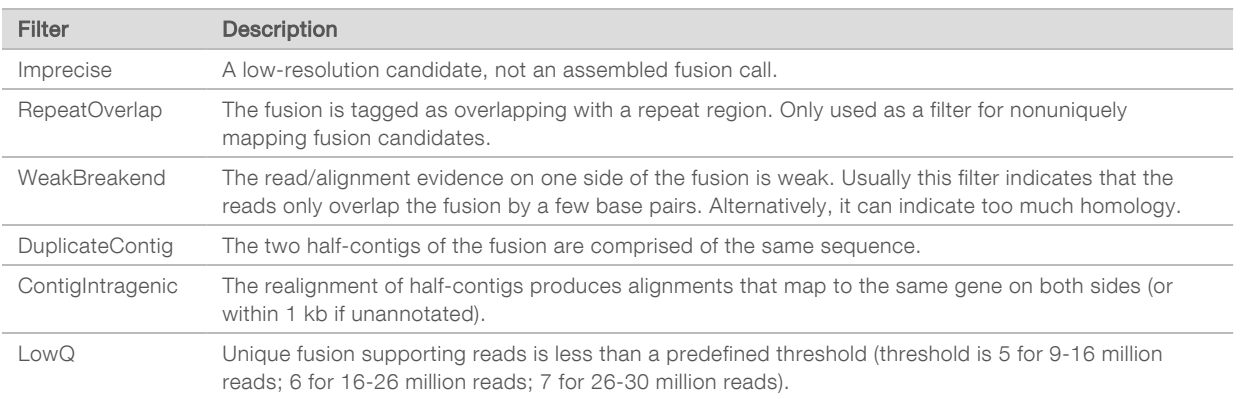

<span id="page-14-0"></span>Additional fusions may be detected through the RNA Splice Variant Calling process (see RNA [Splice](#page-14-0) Variant Calling [on page 12](#page-14-0) and RNA Fusion Merging [on page 12](#page-14-1)).

## RNA Splice Variant Calling

RNA splice variant calling is performed for RNA sample libraries (excluding RNA no-template controls). Candidate splice variants (junctions) from RNA Alignment are compared against a database of known transcripts and a splice variant baseline of non-tumor junctions generated from a set of normal FFPE samples from different tissue types. Any splice variants that match the database or baseline are filtered out unless they are in a set of junctions with known oncological function. If there is sufficient read support, the candidate splice variant is kept. This process also identifies candidate RNA fusions (see RNA [Fusion](#page-14-1) Merging [on page 12\)](#page-14-1).

#### <span id="page-14-1"></span>RNA Fusion Merging

Fusions identified during RNA Fusion Calling are merged with fusions from proximal genes identified during RNA Splice Variant Calling. These are then annotated with gene symbols or names with respect to a static database of transcripts (GENCODE Release 19). The result of this process is a set of fusion calls that are eligible for reporting.

#### RNA Splice Variant Annotation

Detected RNA splice variants are annotated using the Nirvana annotation engine with information from the RefSeq database. Annotation of splice variants is performed multiple times independently as described in the following sections.

#### Static RefSeq Database for Companion Diagnostic Calling

Nirvana is used to annotate detected RNA splice variant calls with a static (not updatable) RefSeq databases for use by downstream Companion Diagnostic calling (see [Companion](#page-15-0) Diagnostic Calling on [page 13\)](#page-15-0). Splice variants are annotated with transcript-level changes (ie, affected exons in a gene's transcript) with respect to RefSeq. This RefSeq database is the same as the static RefSeq database used by the Small Variant Annotation process.

#### Updatable RefSeq Database for Tumor Profiling

Nirvana is used to annotate detected RNA splice variant calls with an updatable RefSeq database as part of a downstream Tumor Profiling of Variants process (see Tumor Profiling of Variants [on page 14\)](#page-16-0). Splice

Document # 200008661 v02

variants are annotated with transcript-level changes (ie, affected exons in a gene's transcript) with respect to RefSeq. The updatable RefSeq database is included as part of the KB, and may be updated periodically to be compatible with other KB content.

### <span id="page-15-1"></span>Quality Control for RNA Sample Libraries

QC metrics are used to assess the validity of RNA sample libraries. If a QC metric is not within the acceptable range, then RNA Library QC will be reported as FAIL and no results will be available for fusions or splice variants. Additionally, a companion diagnostic or tumor profiling result may not be available if it relies on RNA library QC passing.

RNA library QC results are available in the MetricsOutput.tsv file. See Metrics Output [on page 31.](#page-33-0)

## **Transcripts**

A transcript is a strand of RNA that is transcribed from DNA. That RNA can then be translated to create a protein. A gene may have multiple transcripts, such as if different promoters are used, or there are different exon splice patterns. Each transcript has a unique number. In HGVS nomenclature, a nucleotide change that affects a coding sequence can be listed with reference to a transcript, with the first letter indicating the wild type allele and the second letter indicating the variant allele. For example, NM\_ 004333.4:c.1799T>A means that at position 1799 of transcript NM\_004333.4, the coding RNA encodes a T in the reference genome, but is changed to an A for this variant.

# Control Reporting

A control output report is generated for each analysis and includes an assessment of each control sample included in the run. The TSO Comprehensive analysis module does not automatically invalidate patient samples based on control sample results.

See the TruSight Oncology Comprehensive (EU) Package Insert (document # 200007789) for guidance on run validity and patient sample validity based on results for control samples.

<span id="page-15-0"></span>The control output report is available in the ControlOutput.csv file. See Control Output Report [on page 29.](#page-31-0)

## Companion Diagnostic Calling

For each installed companion diagnostic (CDx) intended use, the TSO Comprehensive analysis module determines the applicability of the CDx intended use for each patient sample based on the patient sample's tumor type. If the patient sample's tumor type is an exact match or a descendent of the tumor type for a CDx intended use, it is considered applicable to that CDx intended use. See [Select](#page-7-1) a Tumor Type [on page 5](#page-7-1) for more information on the disease ontology. If the patient's tumor type is not applicable to a CDx intended use, then the CDx intended use will not be evaluated for that sample.

If a required sequencing library (DNA or RNA) for a CDx intended use is not sequenced or fails QC, then the patient sample will not be evaluated for that CDx intended use. If a variant type (eg, small variants) or biomarker required for a CDx intended use fails QC, then the patient sample will not be evaluated for that CDx intended use.

Once it is determined that a CDx intended use is applicable for a patient sample, the required libraries are sequenced, and required QC measures pass, the companion diagnostic intended use will be evaluated for the patient sample. Detected variants and/or biomarkers in the patient sample are evaluated to determine the result for the CDx intended use. This is done through an algorithm specific to the CDx intended use, which assess the presence and/or absence of variants/biomarkers that match the CDx intended use.

### Companion Diagnostics Results

CDx calling results are made available in the TSO Comprehensive report (see TruSight [Oncology](#page-18-1) [Comprehensive](#page-18-1) Report on page 16). Positive CDx intended uses are reported in the Companion Diagnostics Results section of the TSO Comprehensive report.

# <span id="page-16-0"></span>Tumor Profiling of Variants

After companion diagnostic results are determined, all passing, detected variants in a patient sample are matched against the installed KB to determine the genomic findings that have evidence of clinical significance or have potential clinical significance. This process is called Tumor Profiling of Variants. A genomic finding is either a single variant with evidence of clinical significance or potential clinical significance, or a grouping of variants that, when detected together, have evidence of clinical significance or potential clinical significance.

When multiple variants are listed together as a genomic finding, it means that there is evidence for clinical significance or potential clinical significance for those variants together, in at least one of the sources listed in the Informatics Details of the report. If there are multiple genomic findings, and a variant is included in more than one of these, that variant may be listed more than once on a report. A single variant will only be listed at the highest level where it meets criteria for reporting. Each of the following examples of clinical meaning involved multiple variants:

- THE NTRK1 p. (Gly595Arg) is indicated to cause resistance to one or more TRK inhibitors, in patients with a qualifying TRK fusion (FDA-approved prescribing information Larotrectinib 211710s000lbl).
- A patient in the LIBRETTO-001 clinical trial was observed to have both RET D898\_E901del and RET D903\_S904delinsEP. The patient exhibited tumor response to treatment with a RET inhibitor (PMID 32846061).
- $\triangleright$  An exploratory analysis of the BOLERO-1 and -3 trials suggested that breast cancer patients with ERBB2 amplification derived clinical benefit from mTOR inhibition if the tumors displayed PI3K pathway activation or AKT1 E17K mutations (PMID 27091708).
- <span id="page-16-1"></span>A BRAF p.(Val600Glu) mutation co-occurring with TERT promoter mutation is associated with an unfavorable prognosis in papillary thyroid carcinoma per major US guidelines.

#### Genomic Findings with Evidence of Clinical Significance

Genomic findings with evidence of clinical significance are reported in the Genomic Findings with Evidence of Clinical Significance section of the TSO Comprehensive report (see TruSight Oncology [Comprehensive](#page-18-1) Report [on page 16\)](#page-18-1). Genomic findings are reported in Genomic Findings with Evidence of Clinical Significance if they meet the following criteria:

- The genomic finding is associated with benefit or lack of benefit to a therapy, as evidenced by an EMA-approved drug label or FDA-approved drug label. The sample's tumor type must be equal to or a descendant of the KB association's tumor type in the disease ontology. See Select a [Tumor](#page-7-1) Type on [page 5](#page-7-1) for more information on the disease ontology.
- The genomic finding is associated with benefit or lack of benefit to a therapy, has diagnostic relevance, or has prognostic relevance as evidenced by a published ESMO, ASCO, or other major US clinical practice guideline. The sample's tumor type must be equal to or a descendant of the KB association's tumor type in the disease ontology. See Select a Tumor Type [on page 5](#page-7-1) for more information on the disease ontology

### <span id="page-17-0"></span>Genomic Findings with Potential Clinical Significance

Genomic findings with potential clinical significance are reported in the Genomic Findings with Potential Clinical Significance section of the TSO Comprehensive report (see TruSight Oncology [Comprehensive](#page-18-1) Report [on page 16\)](#page-18-1). Genomic findings are reported in Genomic Findings with Potential Clinical Significance if they meet the following criteria:

- The genomic finding meets Genomic Findings with Evidence of Clinical Significance criteria (ie, EMAapproved drug label, FDA-approved drug label, ESMO guideline, ASCO guideline, or other major US guideline), but only when the sample's tumor type is not a match to the KB association's tumor type. The sample's tumor type therefore must not be equal to and not be a descendant of the KB association's tumor type.
- $\blacktriangleright$  The variant has a therapeutic, diagnostic, or prognostic association in the clinical literature describing a clinical study. The sample's tumor type must be equal to or a descendant of the KB association's tumor type.
- The variant is included in eligibility criteria for an enrolling clinical trial (phase  $I/III$ , II, II/III, III, or IV) registered at clinicaltrials.gov or the EU Clinical Trials Register (EUCTR). The sample's tumor type must be equal to or a descendant of the clinical trial's tumor type.

TMB and MSI are always reported in Genomic Findings with Potential Clinical Significance, regardless of the sample's tumor type.

### Leveling Changes Due to KB Updates

As clinical evidence accumulates for variants in precision oncology, KB updates are made available to reflect the changes. Variants that were initially not reportable due to lack of clinical evidence may later be reported in Genomic Findings with Evidence of Clinical Significance or Genomic Findings with Potential Clinical Significance through a KB content update. Likewise, variants may move from Genomic Findings with Evidence of Clinical Significance to Genomic Findings with Potential Clinical Significance or vice versa. Detected variants not meeting the criteria for any level are not reported. Susceptibility or cancer risk associations are excluded from the KB and do not impact leveling. Therapeutic associations used for leveling are limited to targeted cancer therapies and immunotherapies (not including cell-based immunotherapies).

#### Positive CDx Results

Companion diagnostic variants reported in Companion Diagnostics Results are excluded from being reported as single-variant genomic findings in Genomic Findings with Evidence of Clinical Significance and Genomic Findings with Potential Clinical Significance. However, genomic findings involving multiple variants might still be reported in Genomic Findings with Evidence of Clinical Significance and Genomic Findings with Potential Clinical Significance, even if one of the variants is reported in Companion Diagnostic Results.

#### COSMIC Annotations

Variants reported in Genomic Findings with Evidence of Clinical Significance or Genomic Findings with Potential Clinical Significance are annotated with a COSMIC ID, as applicable, from the Catalog of Somatic Mutations in Cancer (COSMIC) database, which is included as part of the KB.

### <span id="page-18-0"></span>Analysis Output

When the analysis is completed, the Local Run Manager TruSight Oncology Comprehensive Analysis Module generates an analysis folder in the configured output folder for the system. See the NextSeq 550Dx Instrument Reference Guide (document # 1000000009513) for more information on configuring the output folder.

To view analysis output:

- Navigate to the directory that contains the analysis folder.
- 2 Open the analysis folder to view output files.

The analysis folder name will be formatted as Analysis\_# where # defaults to 1 and is incremented by one for each analysis requeue. A subfolder, YYYYMMDD\_HHMMSS, is created inside the analysis folder and indicates the date and time of the analysis (eg, 20210101\_145958).

#### Files

This section describes the summary output files generated during analysis.

#### Results Reports

TSO Comprehensive reports in PDF and JSON formats are produced for each patient sample that completed analysis successfully. Results are displayed for preview on the Samples and Results tab in the Results Reports section. Samples that did not complete analysis successfully are listed with an error message. Select Export Report to download one TSO Comprehensive report in PDF format. See the analysis output folder for TSO Comprehensive reports for all completed samples.

#### <span id="page-18-1"></span>TruSight Oncology Comprehensive Report

The following tables describe the sections that make up the TSO Comprehensive reports produced for each patient sample in PDF and JSON formats. The PDF report is human readable, while the JSON report is built of data structures that are intended for machines to parse. Information found only in the JSON report and not reflected in the PDF report is marked as N/A for the PDF report. Variants not reported in Companion Diagnostic Results or not meeting the criteria for inclusion in Genomic Findings with Evidence of Clinical Significance or Genomic Findings with Potential Clinical Significance are not included in the reports.

See the TruSight Oncology Comprehensive (EU) Package Insert (document # 200007789) for interpretation of results.

Refer to the JSON schema on the TSO Comprehensive support pages on the Illumina support site for additional information on the structure, fields, and possible values in the JSON report.

Sample, Run, and Analysis Information–Contains general information about the patient sample and the report.

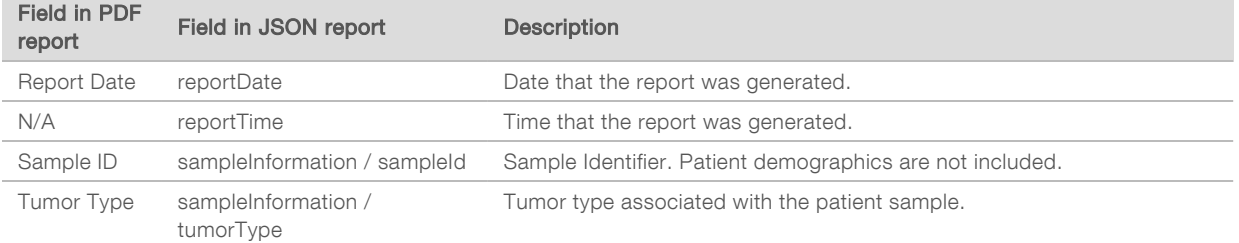

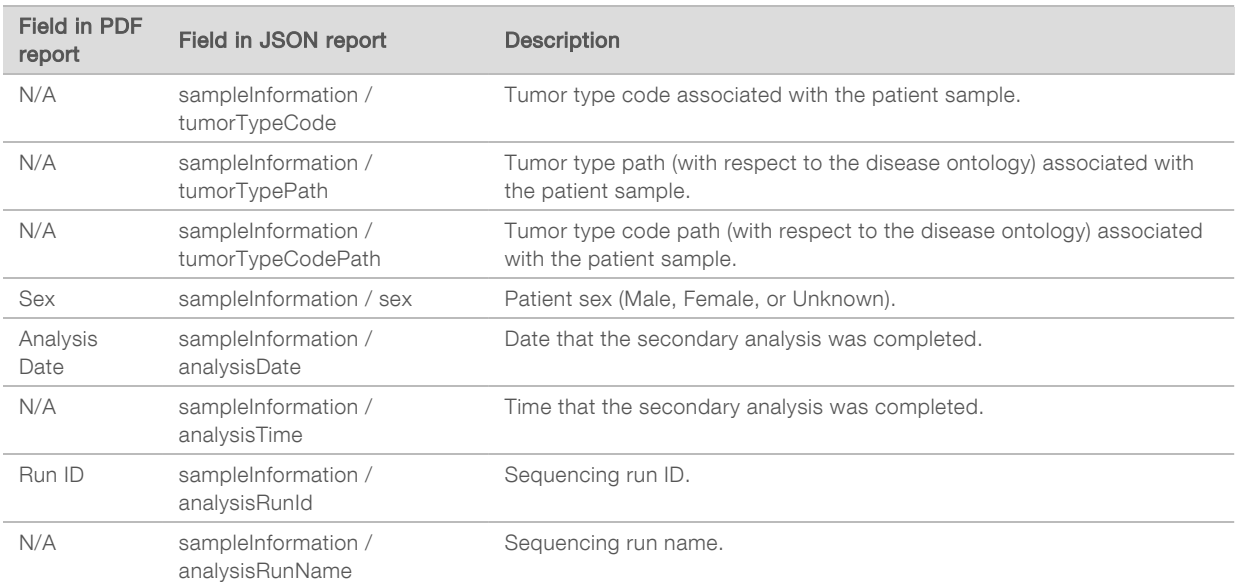

#### <span id="page-19-0"></span>**Quality Control** - Contains quality control information. For more information on how quality control is evaluated refer to Appendix <sup>A</sup> QC Metrics Flowchart [on page 38](#page-40-0).

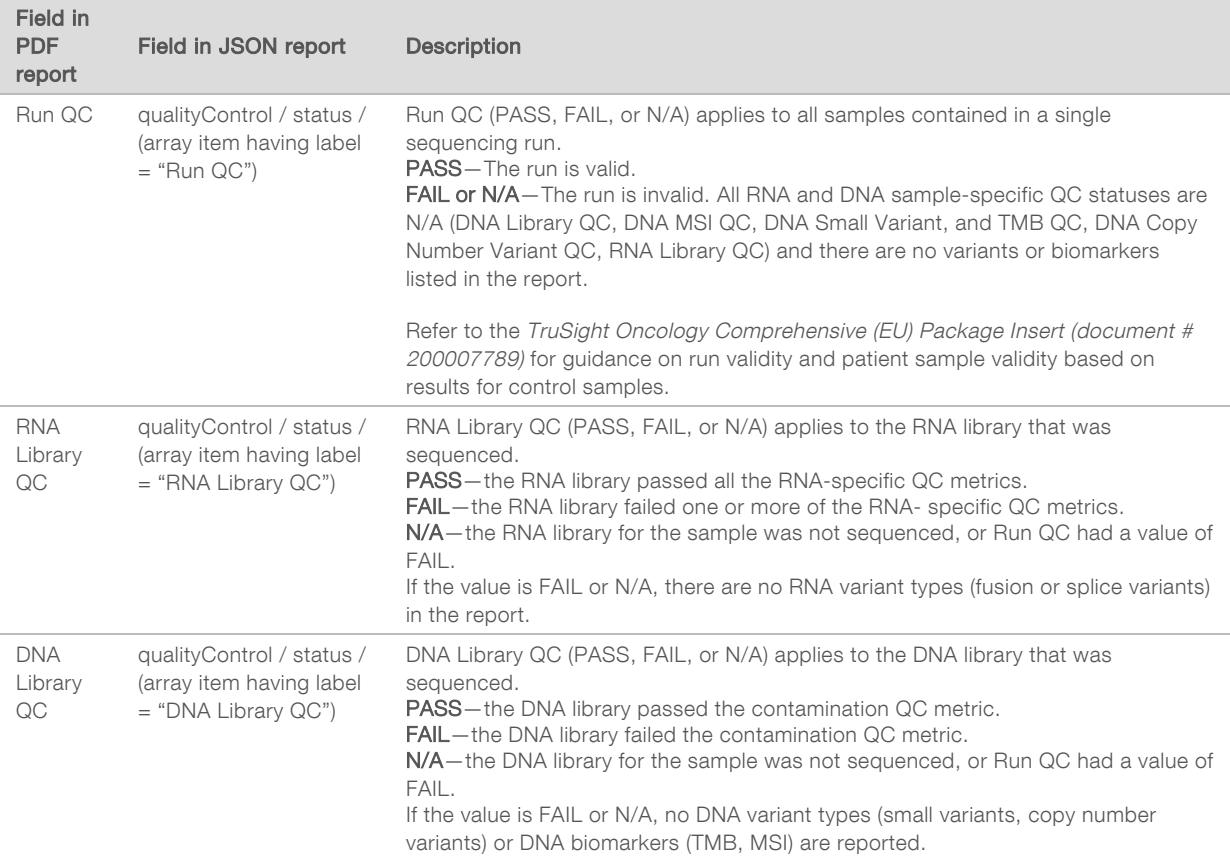

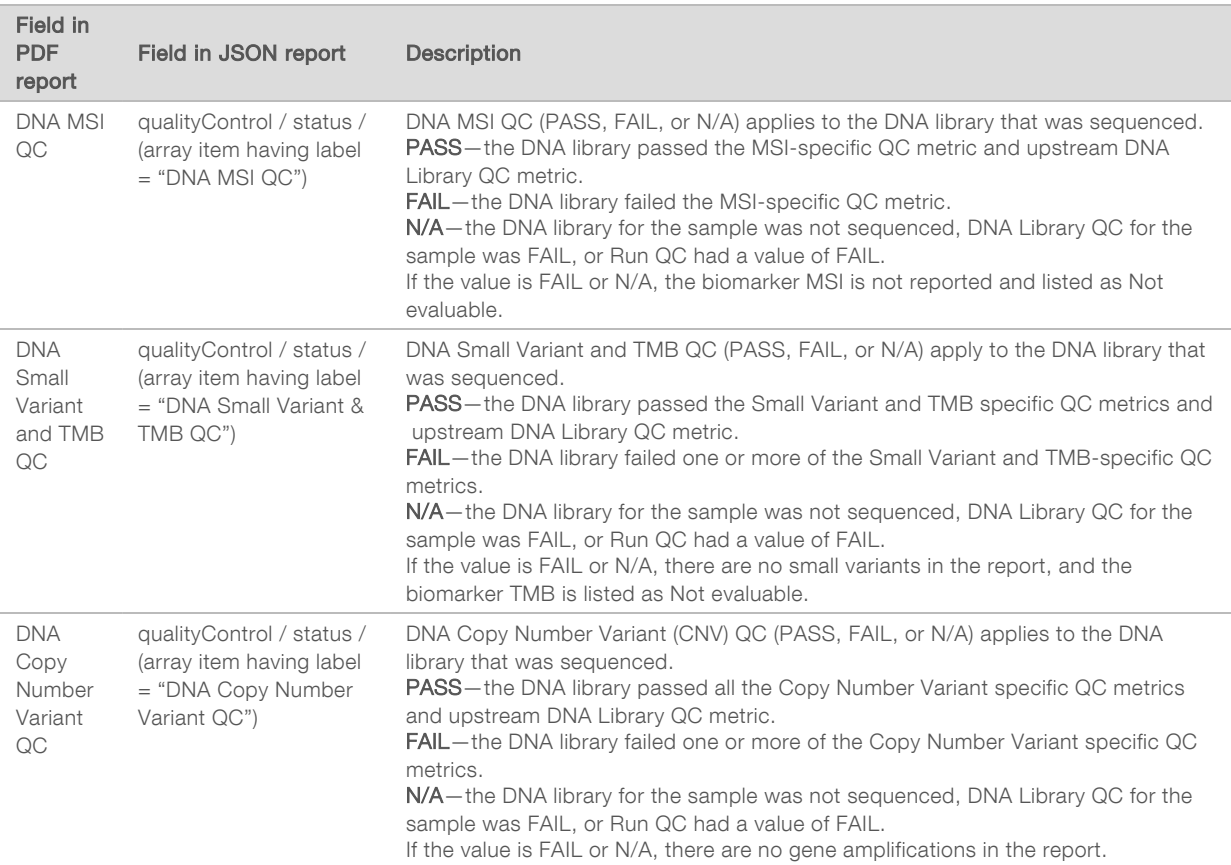

#### TruSight Oncology Comprehensive Analysis Module and Knowledge Base Configuration-Contains information on the software and KB versions used when the report was generated.

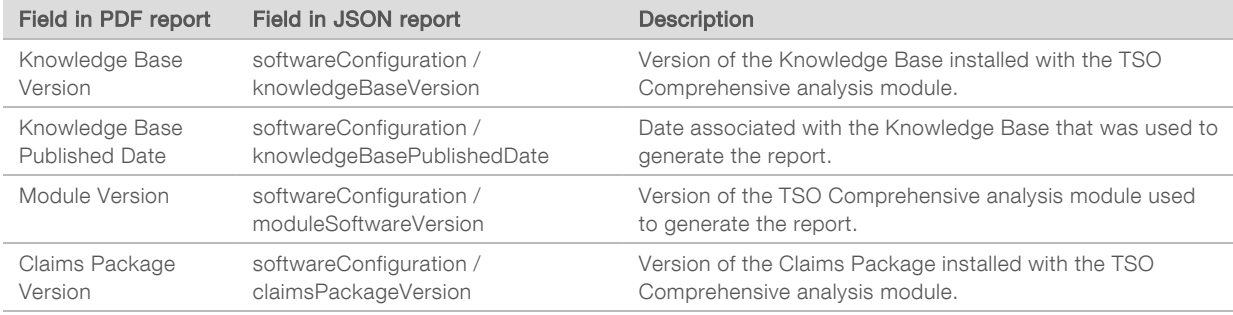

▶ Companion Diagnostic Results-Results for companion diagnostic (CDx) intended uses where an associated variant or biomarker was detected are listed in the PDF and JSON reports. Additional companion diagnostic intended uses where an associated variant or biomarker was not detected, or which were not evaluated, are listed in the JSON report only. See Companion Diagnostics Intended Uses Evaluated [on page 22](#page-24-0).

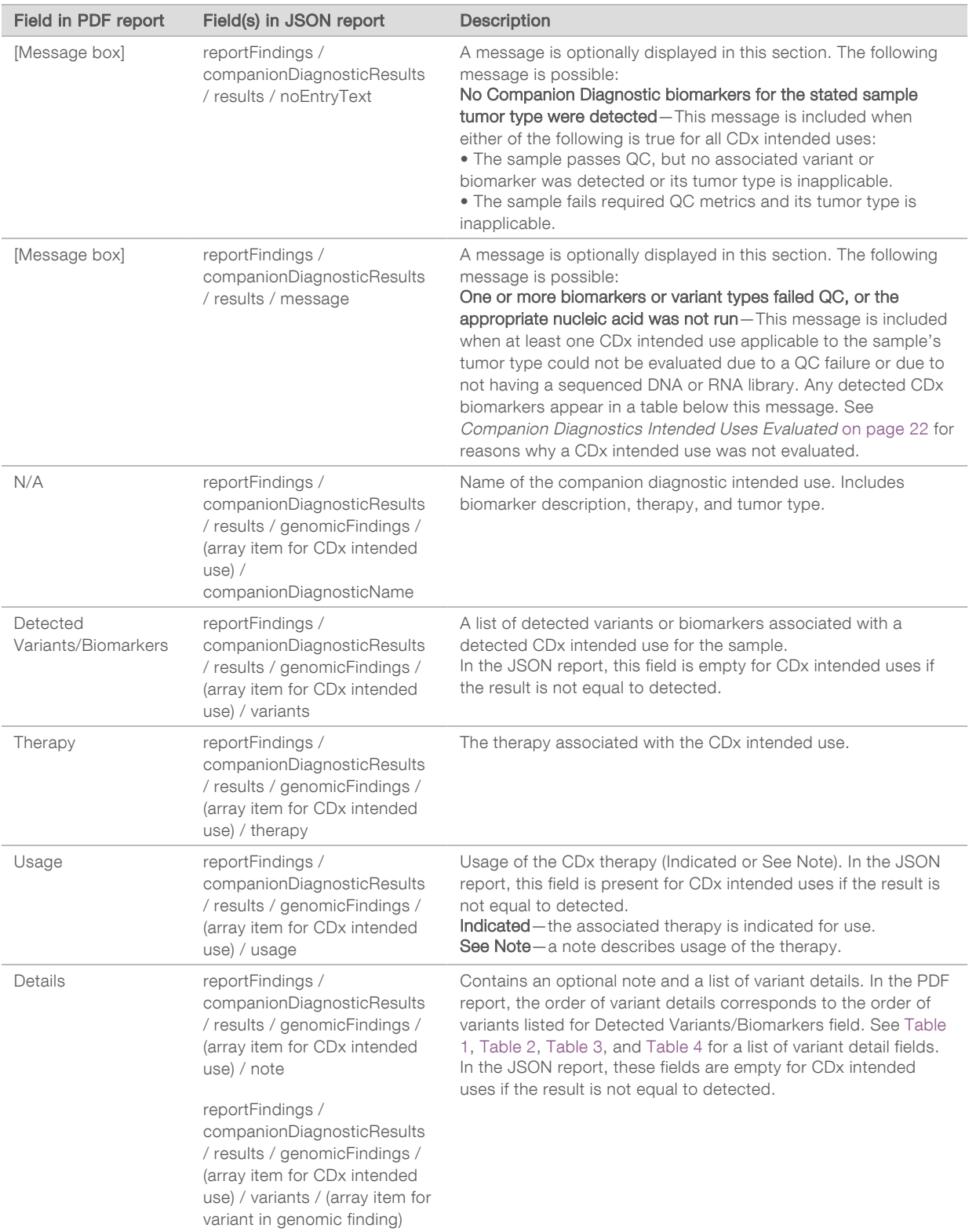

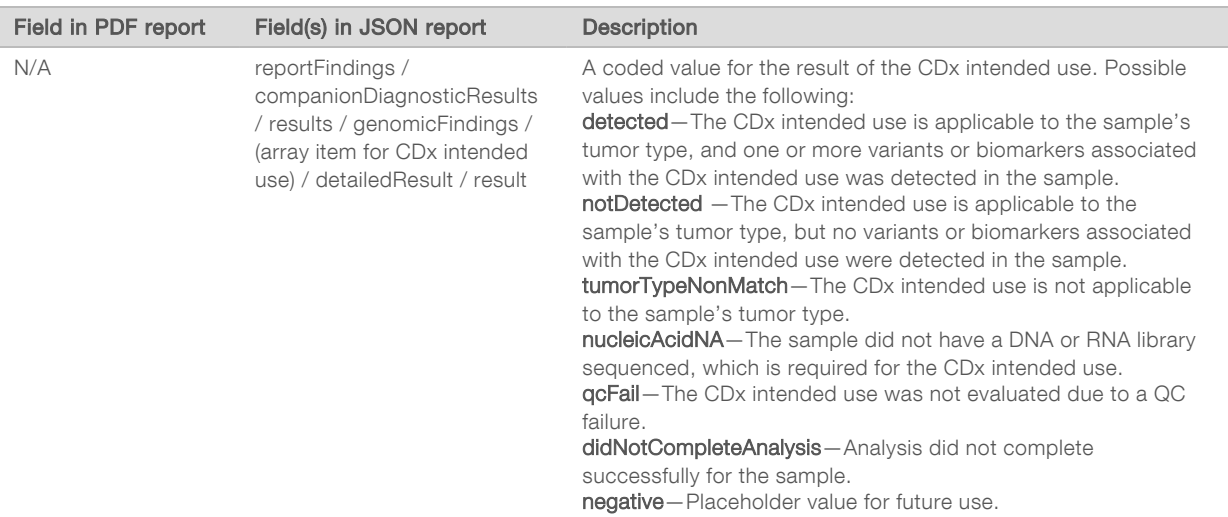

- <span id="page-22-0"></span>ther Alterations and Biomarkers Identified—This section contains tumor profiling information for the sample, with detected variants, TMB and MSI categorized into Genomic Findings with Evidence of Clinical significance, or Genomic Findings with Potential Clinical Significance. See Tumor [Profiling](#page-16-0) of Variants [on page 14](#page-16-0) for details on how a level is determined for detected variants.
- ▶ Genomic Findings with Evidence of Clinical Significance-Each entry in this section is a genomic finding, which is either a single variant with evidence of clinical significance or a grouping of variants that when detected together have evidence of clinical significance. If no variants are detected, the report displays a No Detected Variants message.

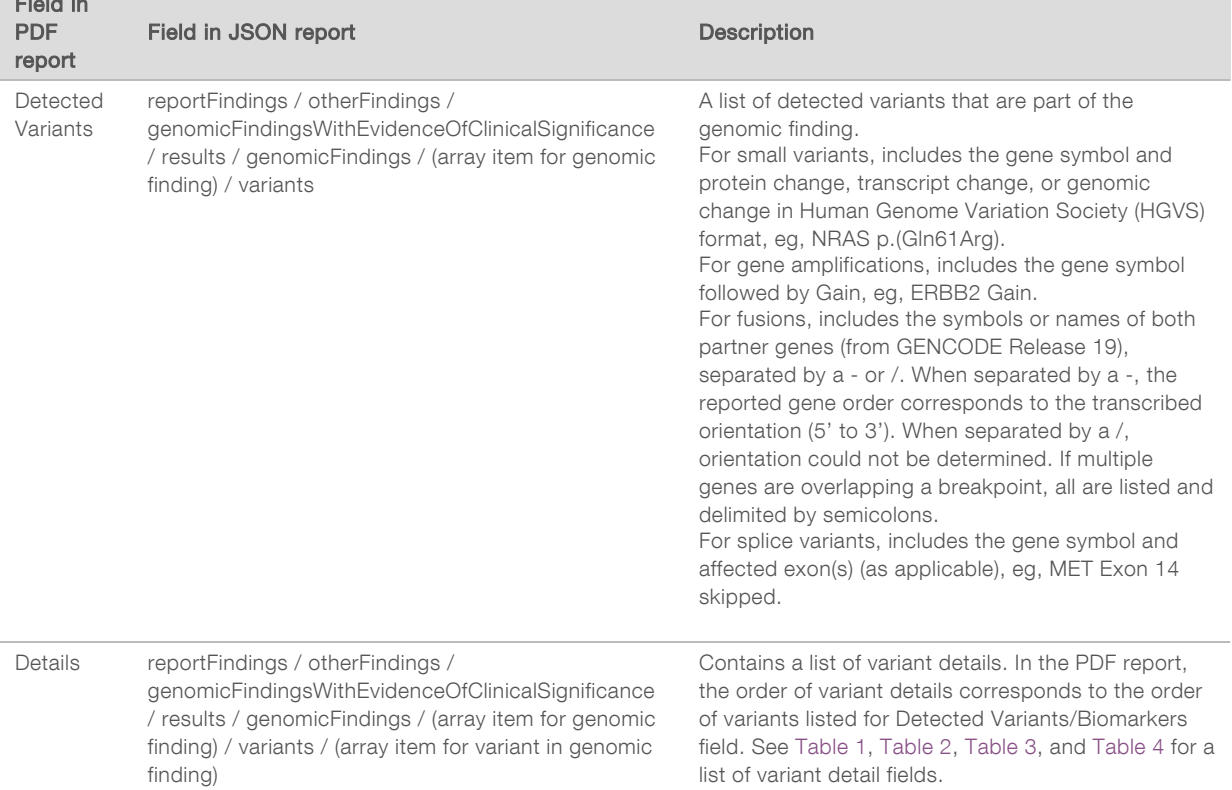

Field in

<span id="page-23-1"></span>▶ Genomic Findings with Potential Clinical Significance–TMB and MSI are both reported in this section when there is a sequenced DNA library for the sample. Each other entry in this section is a genomic finding, which is either a single variant with potential clinical significance or a grouping of variants that when detected together have potential clinical significance. If no variants are detected, the report displays a No Detected Variants message.

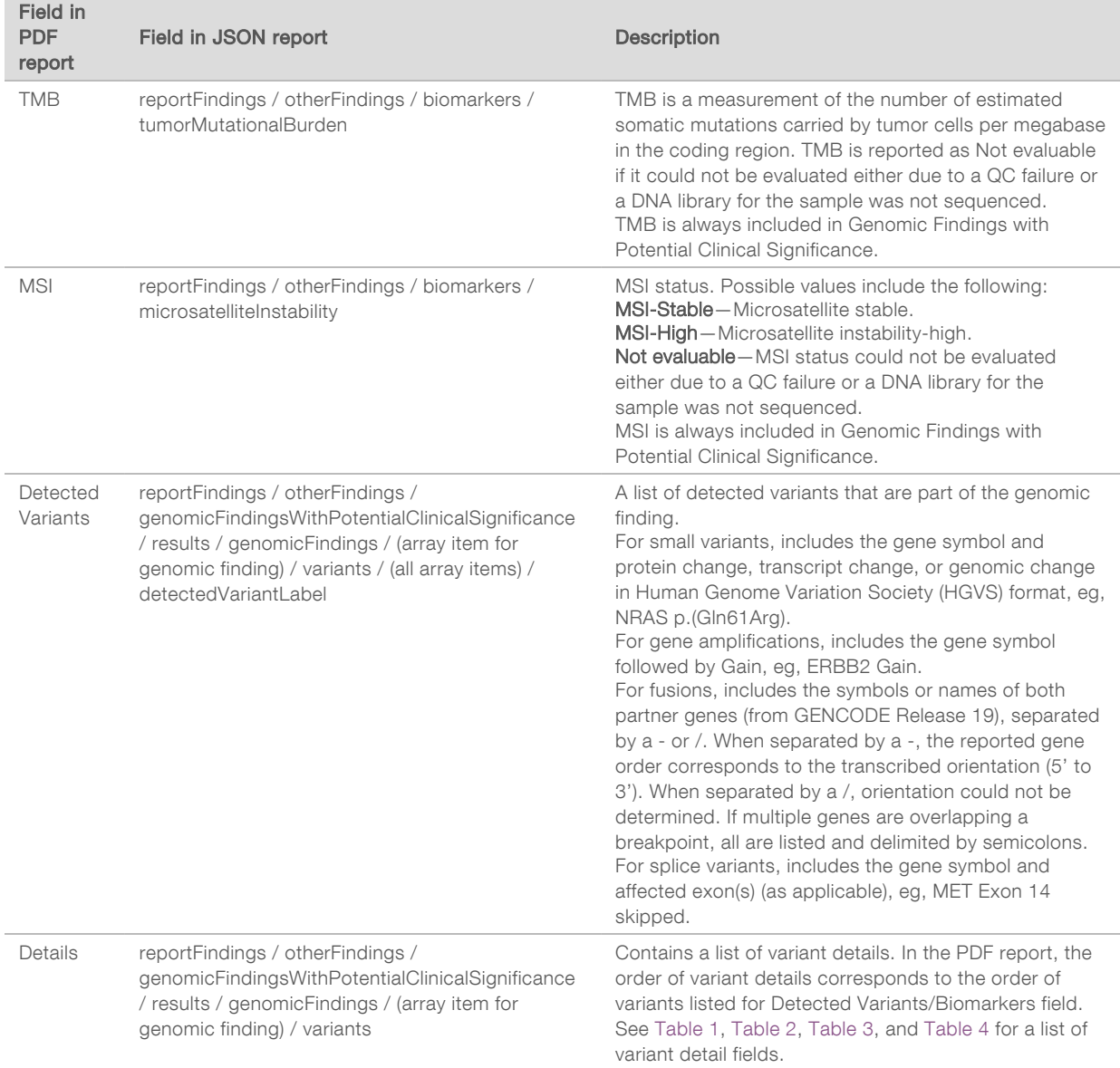

<span id="page-23-0"></span>**Companion Diagnostics QC**—This section lists genomic positions associated with a CDx intended use which had insufficient depth to make a confident reference call. Only those CDx intended uses which involve small variants and which were evaluated for a sample are listed.

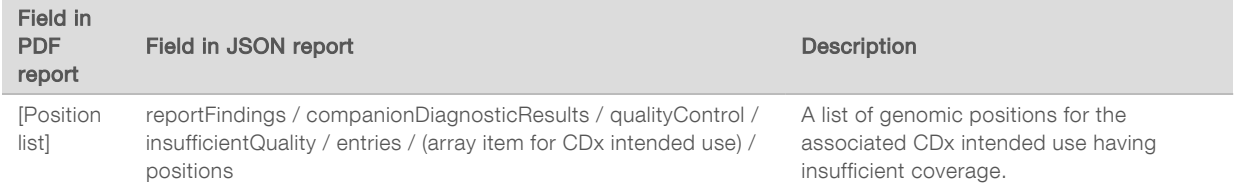

Document # 200008661 v02

<span id="page-24-0"></span>▶ Companion Diagnostics Intended Uses Evaluated–This section lists all installed CDx intended uses, with a field indicating whether the CDx intended use was evaluated for the sample. If a CDx intended use was not evaluated, a reason is listed.

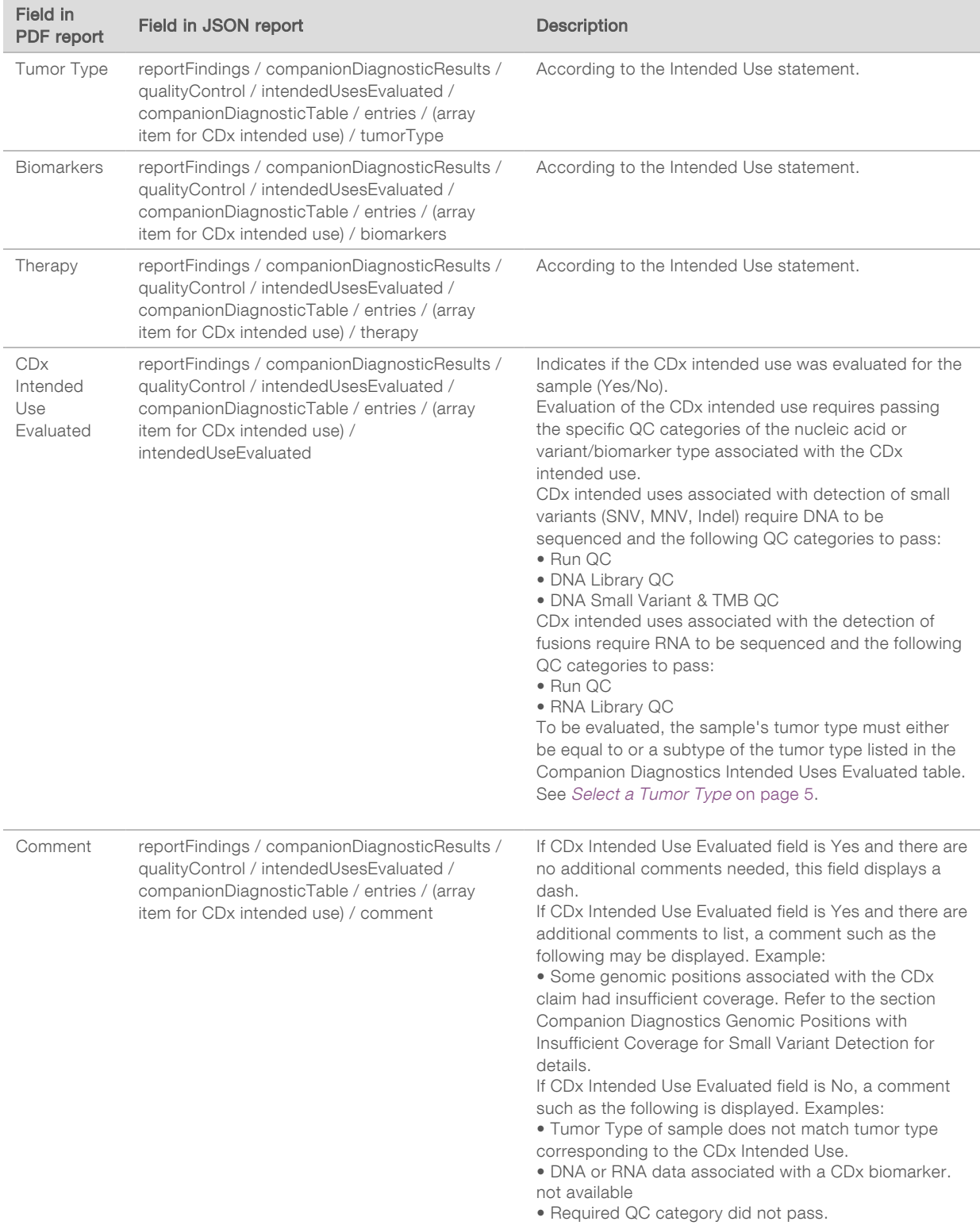

 $\blacktriangleright$  About the Test, Informatics Details, Limitations - Contains general information about the test as well as a list of limitations.

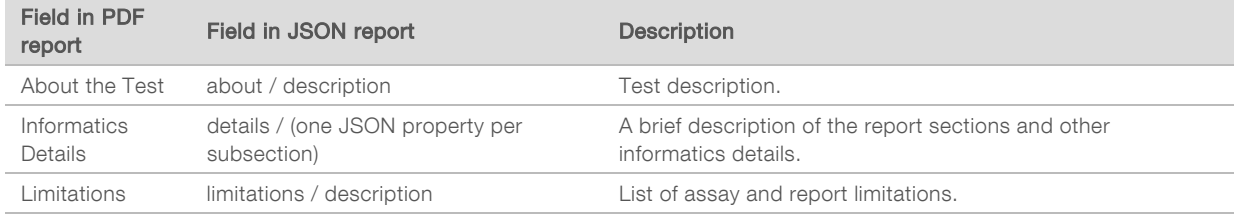

#### **TruSight Oncology Comprehensive Gene Panel**—Contains information about the gene panel.

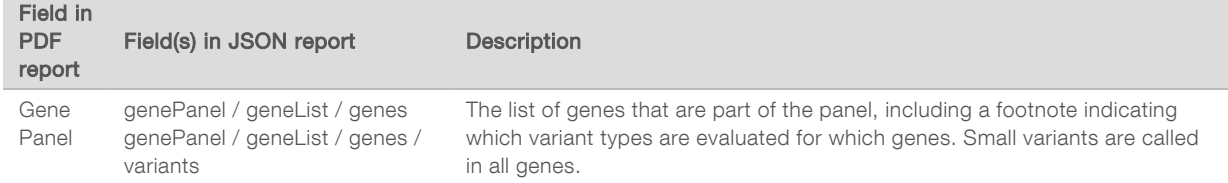

#### <span id="page-25-0"></span>Table 1 Small Variant Details in Report

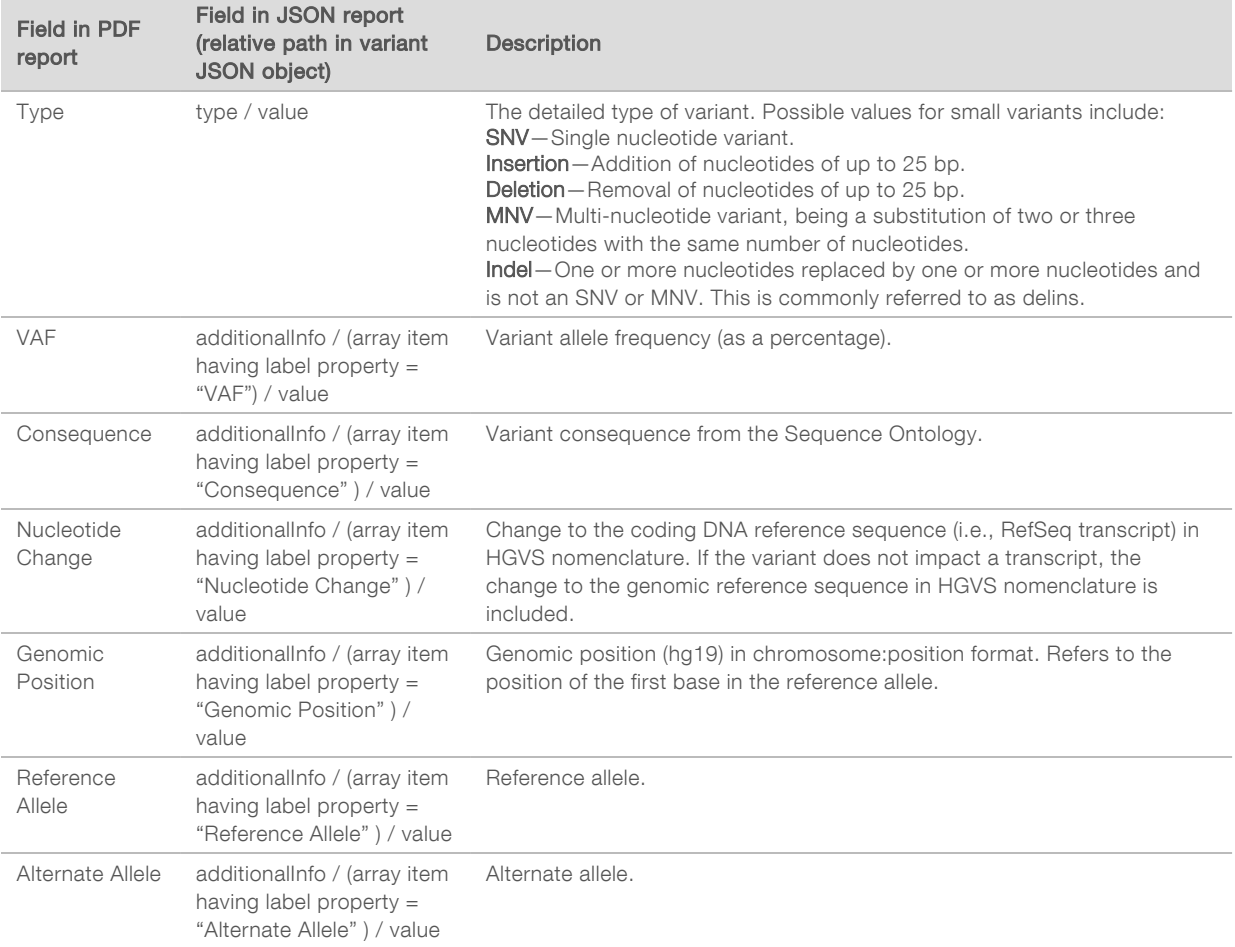

Document # 200008661 v02

FOR IN VITRO DIAGNOSTIC USE FOR EXPORT ONLY

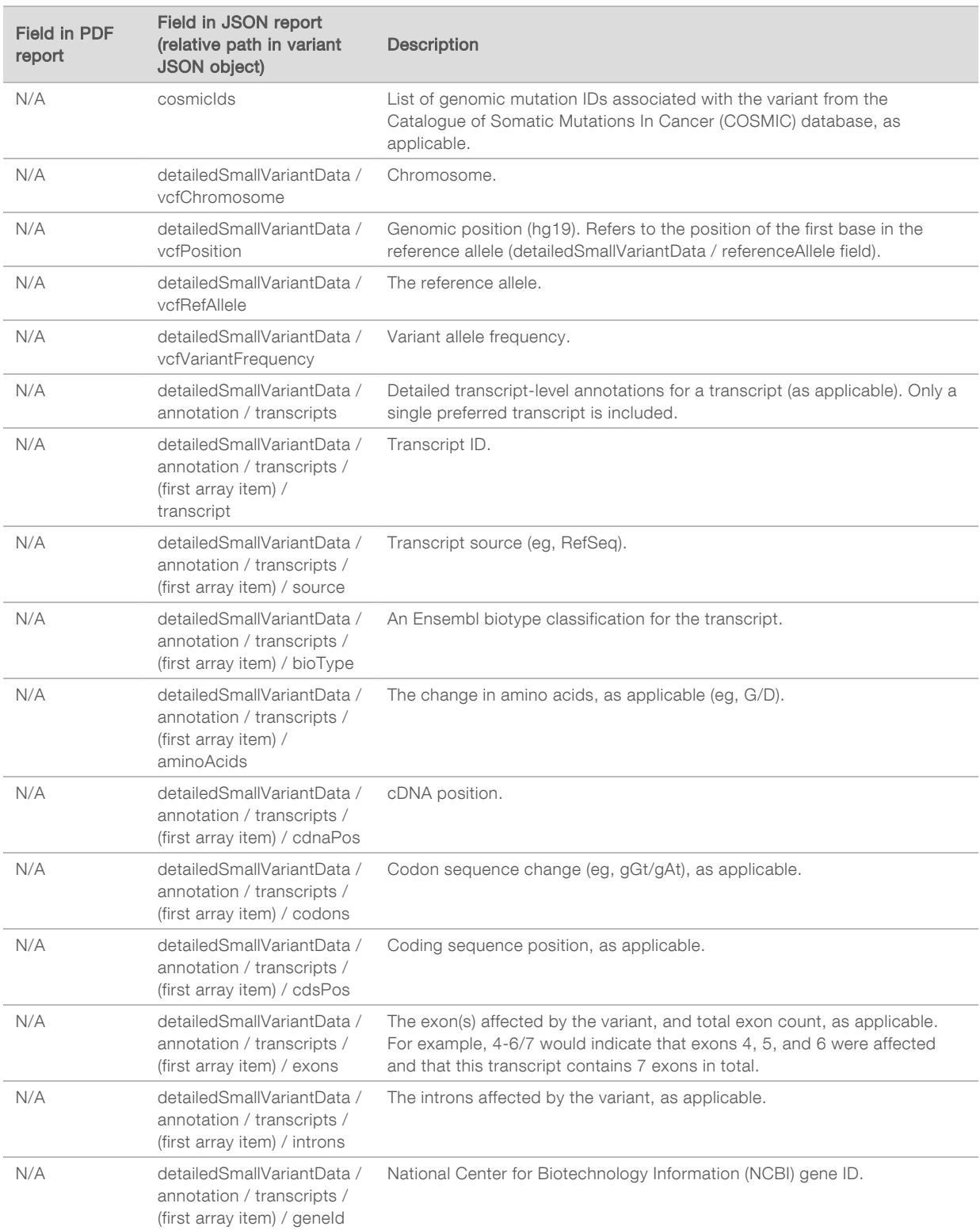

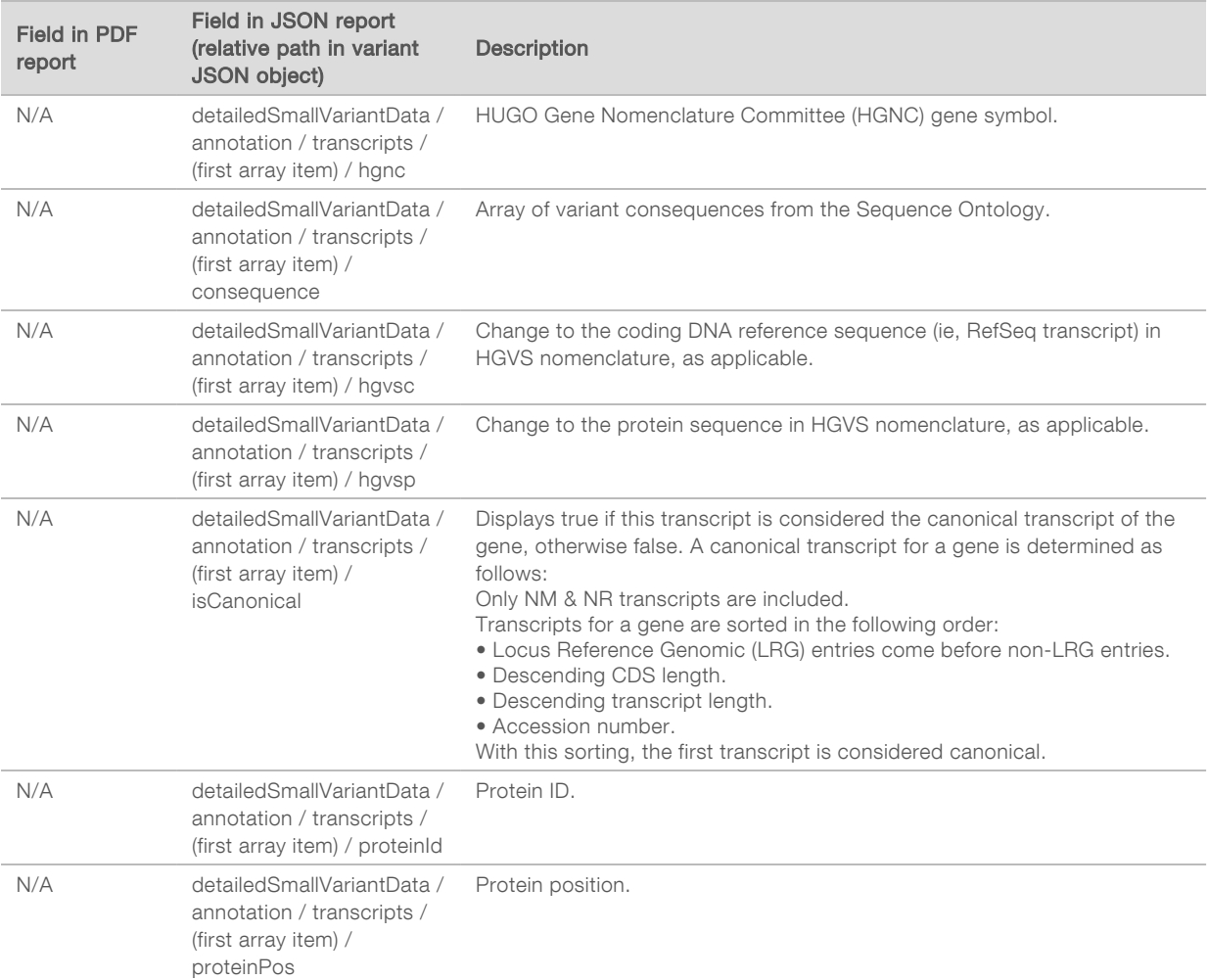

#### <span id="page-27-0"></span>Table 2 Gene Amplification Details in Report

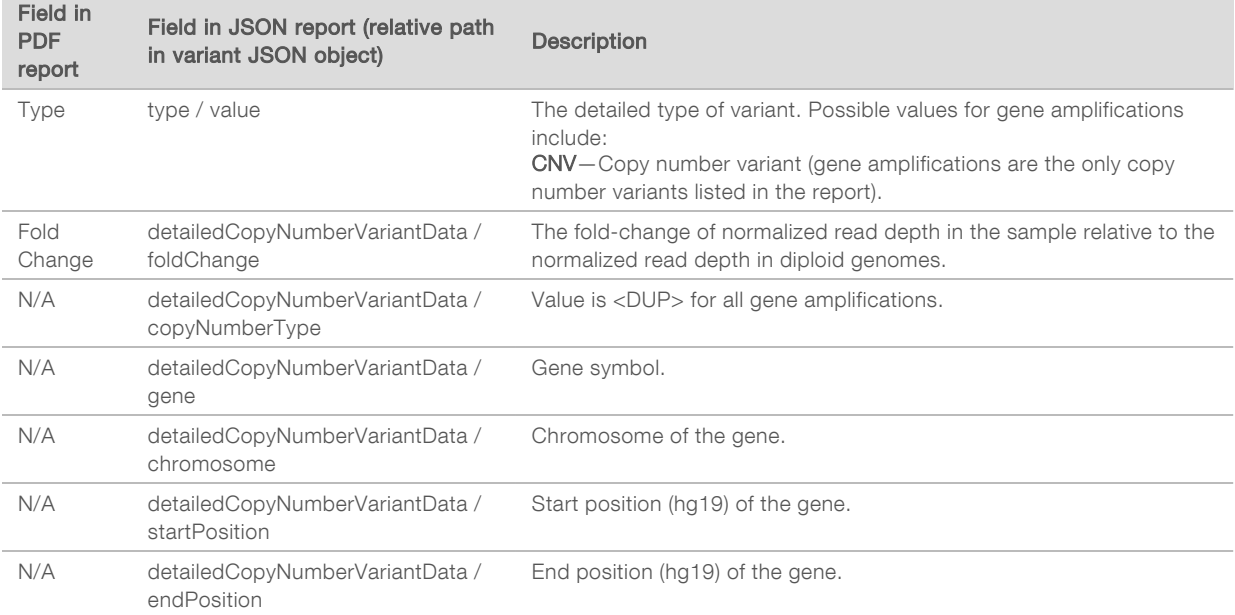

FOR IN VITRO DIAGNOSTIC USE FOR EXPORT ONLY

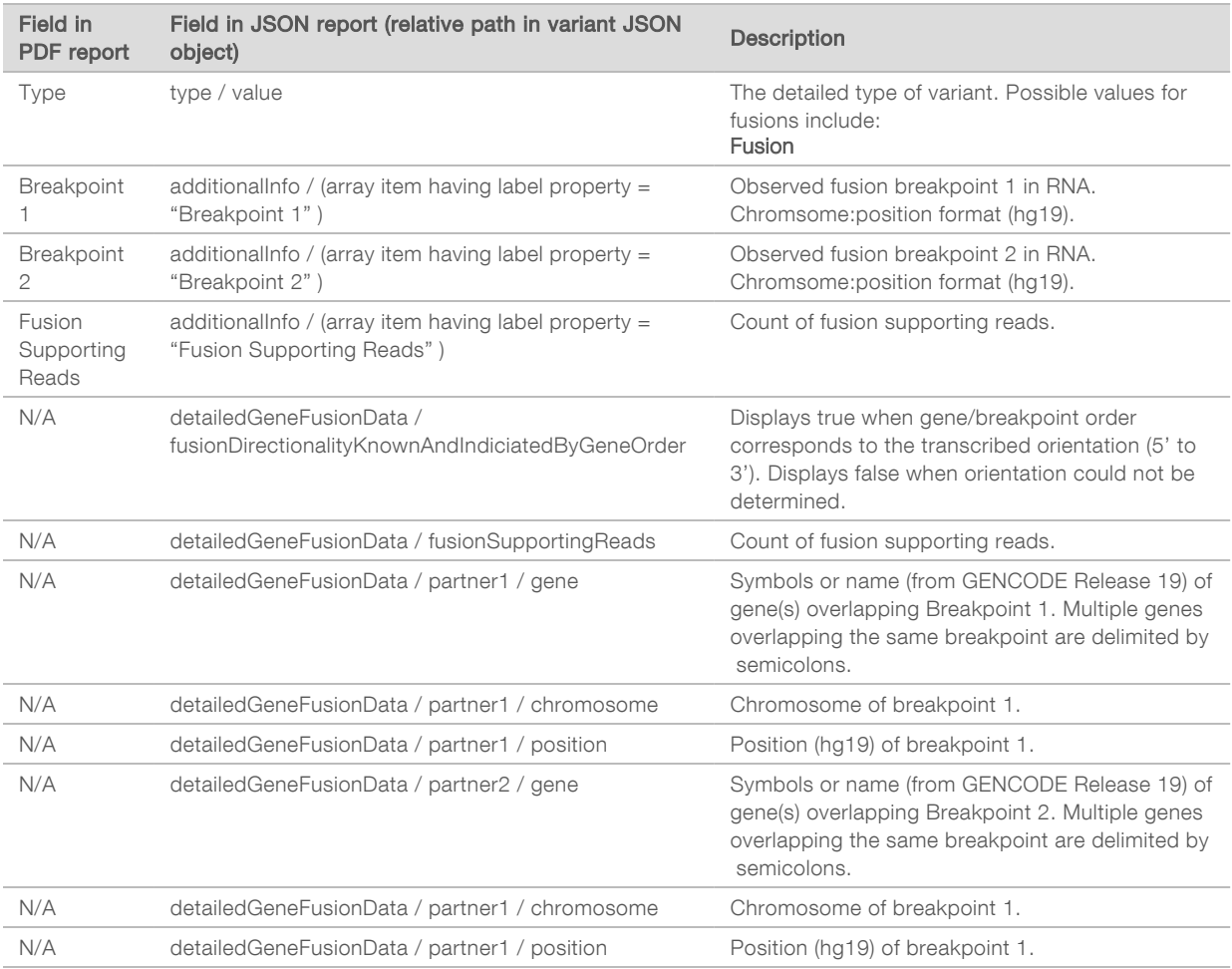

#### <span id="page-28-0"></span>Table 3 Fusion Details in Report

#### <span id="page-28-1"></span>Table 4 Splice Variant Details in Report

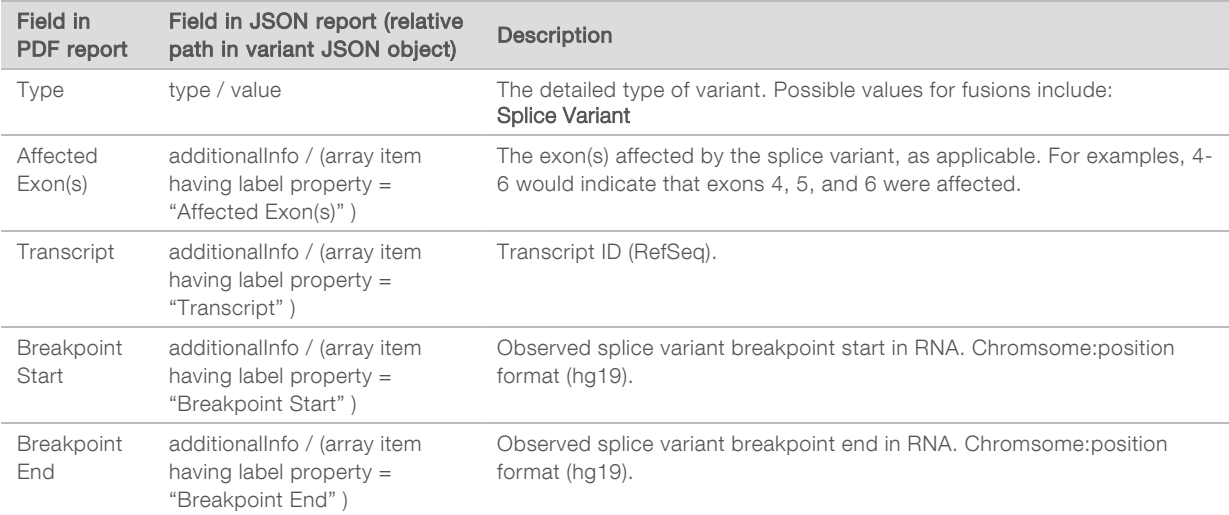

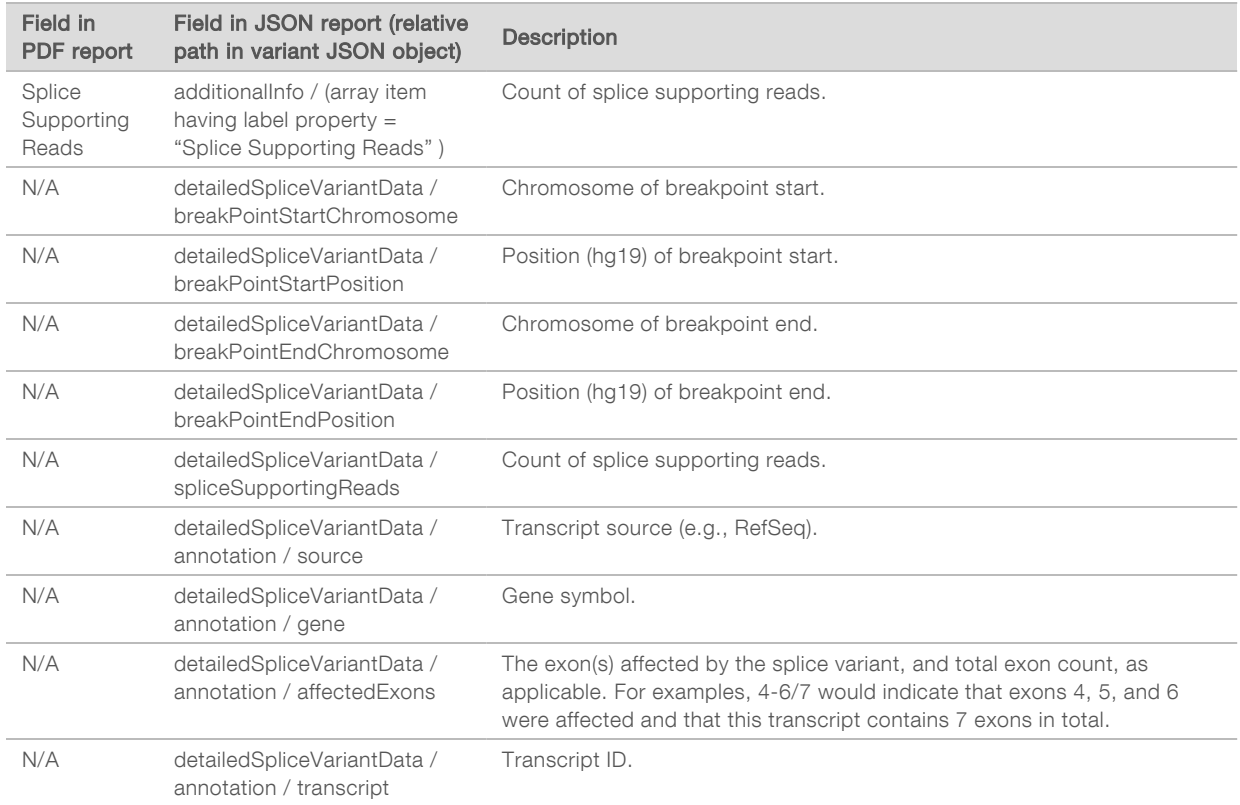

# Sample Sheet

File name: SampleSheet.csv

For each analysis, the TSO Comprehensive analysis module creates a comma-delimited sample sheet (SampleSheet.csv). This file contains sample information provided to the software during the run setup. These sample sheets contain a header with information about the run and descriptors for the sample libraries processed in a particular flow cell (one data row per sample library).

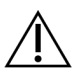

#### CAUTION

Modifying the sample sheet file will cause adverse effects downstream, including incorrect results or analysis failure.

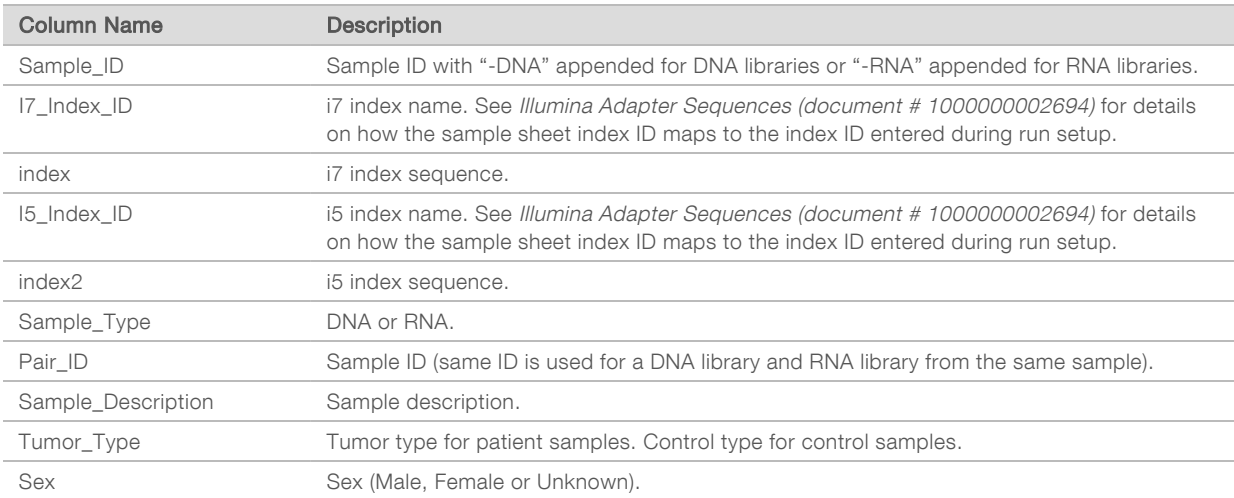

The following table provides sample sheet data details:

# <span id="page-31-0"></span>Control Output Report

#### File name: ControlOutput.csv

The control output report is a tab-delimited file that provides quality control information for any control samples that were included in the run. The TSO Comprehensive analysis module does not automatically invalidate patient samples based on control sample results. See the TruSight Oncology Comprehensive (EU) Package Insert (document # 200007789) for guidance on run validity and patient sample validity based on results for control samples.

The control output report contains the following sections and their associated fields (run ID is included prior to the first section):

| Field                    | <b>Description</b>                                                                                                    |
|--------------------------|----------------------------------------------------------------------------------------------------|
| Control Type             | The control type of the control sample. Possible values include DNA External Control, DNA No-<br>Template Control, RNA External Control, or RNA No-Template Control.                                                                                                    |
| Sample ID                | Sample ID of the control sample. Value is (Not Run) if this control type was not included in the run.                                                                                                    |
| AnalysisComplete         | Indication of whether analysis completed for this control sample. Possible values include TRUE,<br>FALSE, NA.                                                                                                    |
| Overall Result           | The QC result for the control sample. Possible values include PASS, FAIL, NA.                                                                                                    |
| Sensitivity Value        | The calculated sensitivity value for the control sample. Represents the ratio of detected control<br>variants to the total number of expected control variants in the control sample. Only applicable for<br>the following control types: DNA External Control and RNA External Control. |
| Sensitivity<br>Threshold | The minimum sensitivity value required for the control sample to have a QC result of PASS. Only<br>applicable for the following control types: DNA External Control and RNA External Control.                                                                                            |

Control Types-Contains information about each control sample included in the run.

 $\triangleright$  Analysis Details – Contains information on the analysis.

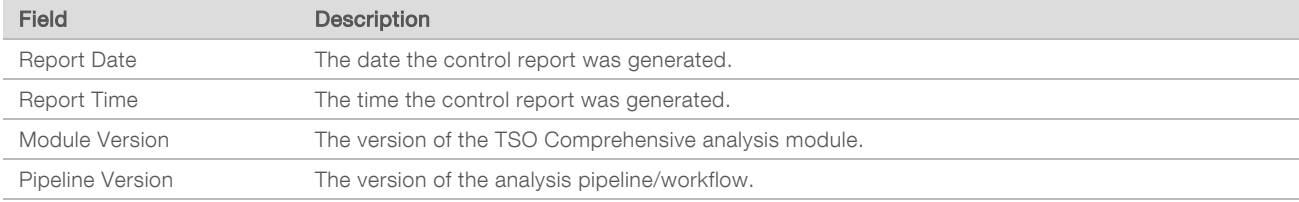

Sequencing Run Details-Contains information on the sequencing run.

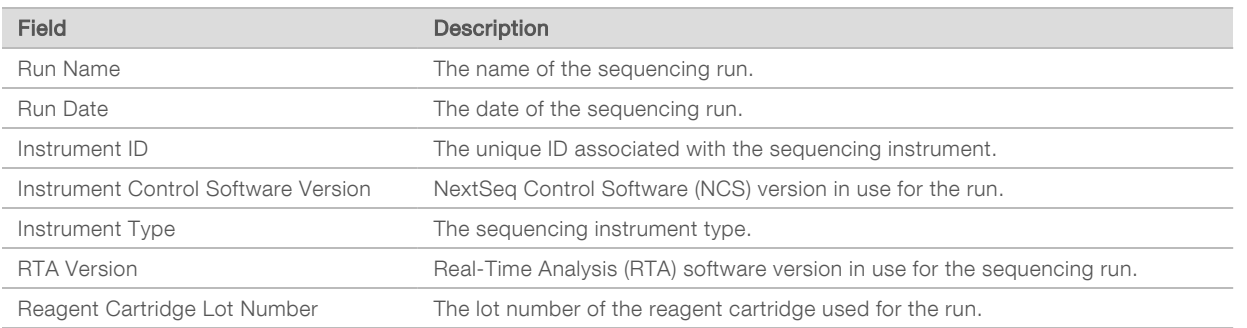

**Analysis Status**—Contains information on whether analysis completed for each control sample, and whether any samples failed due to a software error.

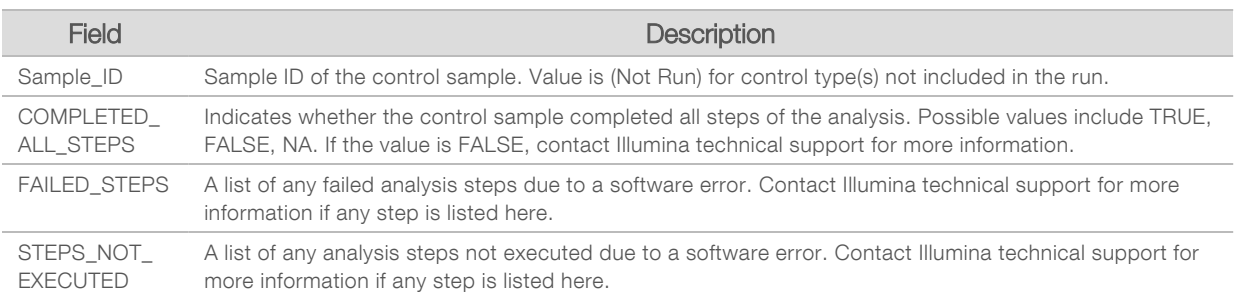

▶ Small Variants Truth Table Results–Contains information on which control DNA small variants in the DNA External Control (positive DNA control) were detected or not detected (one row per control variant). NA values will be listed if the DNA External Control was not included in the sequencing run.

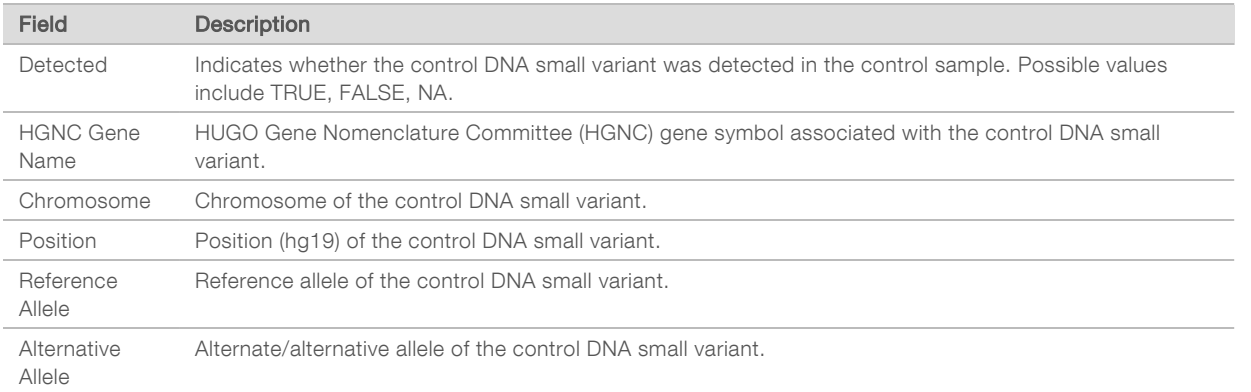

▶ Splice Variants Truth Table Results–Contains information on which control RNA splice variants in the RNA External Control (positive RNA control) were detected or not detected (one row per control variant). NA values will be listed if the RNA External Control was not included in the sequencing run.

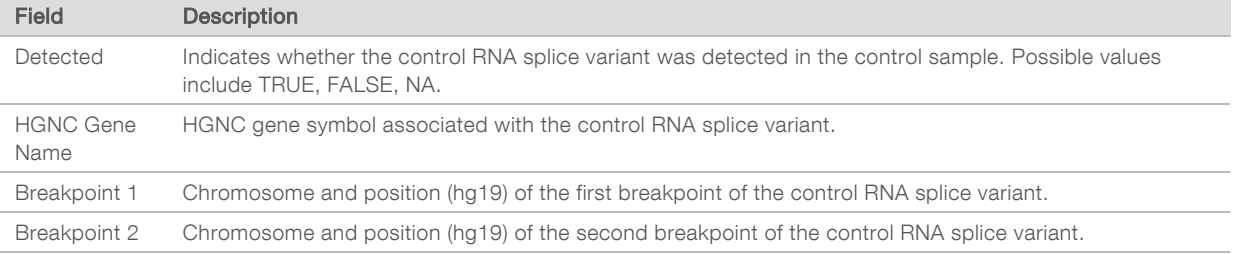

▶ Fusions Truth Table Results–Contains information on which control RNA fusion variants in the RNA External Control (positive RNA control) were detected or not detected (one row per control variant). NA values will be listed if the RNA External Control was not included in the sequencing run.

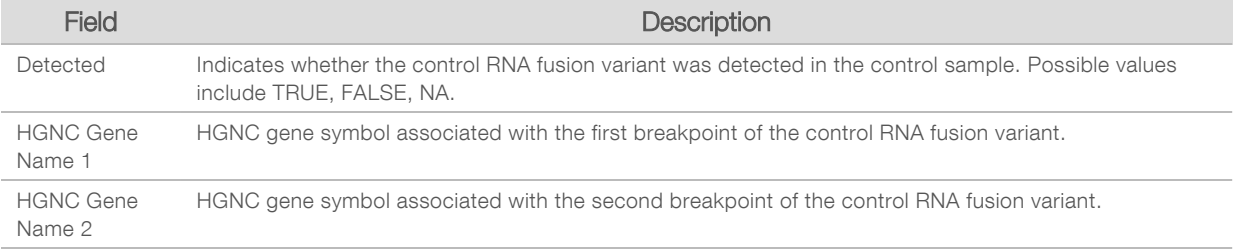

 $\triangleright$  DNA NTC Library QC Metrics - Contains information on the quality control metric that was evaluated for the DNA No-Template Control. The status of PASS indicates that the value for the metric is within the lower specification limit (LSL) and upper specification limit (USL) ranges. The status of FAIL indicates that value for the metric is outside of LSL or USL range. NA values will be listed if the DNA No-Template Control was not included in the sequencing run.

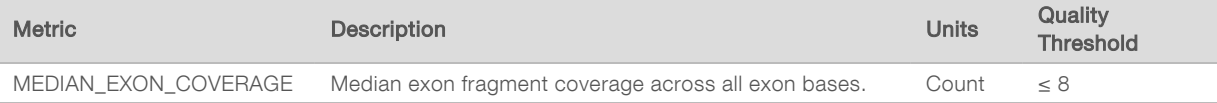

RNA NTC Library QC Metrics - Contains information on the quality control metric that was evaluated for the RNA No-Template Control. The status of PASS indicates that the value for the metric is within the lower specification limit (LSL) and upper specification limit (USL) ranges. The status of FAIL indicates that value for the metric is outside of LSL or USL range. NA values will be listed if the RNA No-Template Control was not included in the sequencing run.

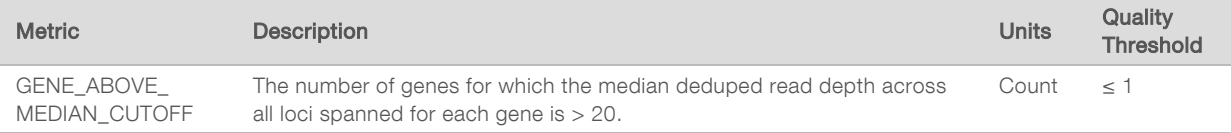

## <span id="page-33-0"></span>Metrics Output

File name: MetricsOutput.tsv

The metrics output is a tab-delimited file that provides quality control information for patient samples that were included in the run.

The metrics output file contains the following sections and their associated fields:

Header–Contains general information about the file and the run.

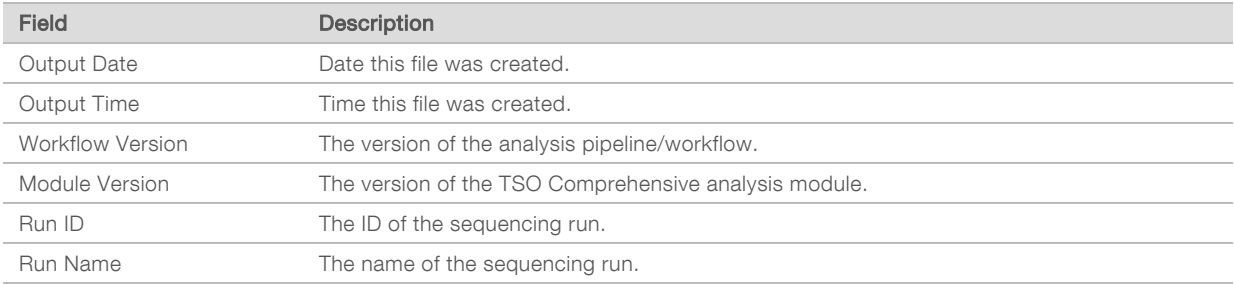

 $\blacktriangleright$  Run QC Metrics—Contains quality control information for the sequencing run. This section corresponds to the Run QC status in the TSO Comprehensive report and contains one row per QC metric that contributes to Run QC status. All QC metrics in this section must pass for Run QC to pass. See Run Quality Control [on page 7](#page-9-2) for analysis details. See Quality Control Metrics [on page 40](#page-42-1) for metric descriptions and thresholds.

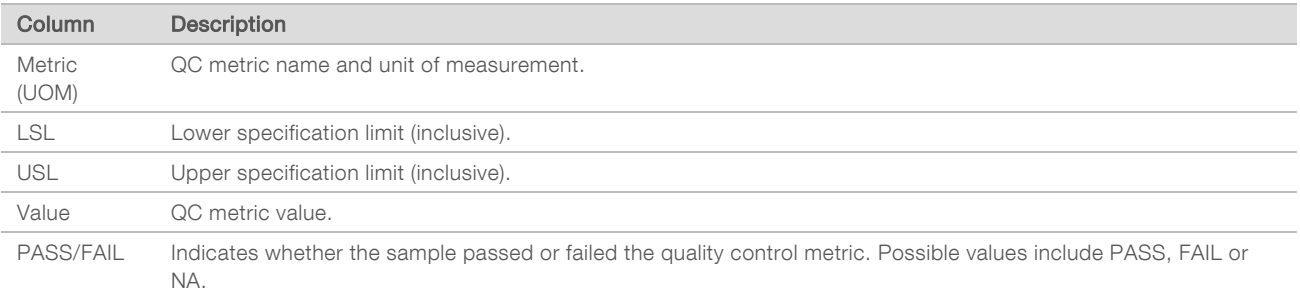

 $\triangleright$  Analysis Status – Contains information on whether analysis completed for each patient sample, and whether any samples failed due to a software error. Each column in this section corresponds to a patient sample (Sample ID is used for the column name).

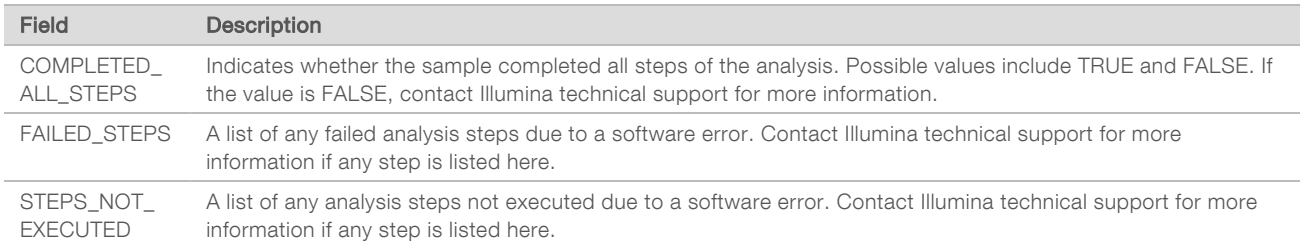

▶ QC Metrics Sections for Patient Samples – A section is included for each type of quality control used for patient samples. The following table notes where a quality control status in the TSO Comprehensive report corresponds to a section.

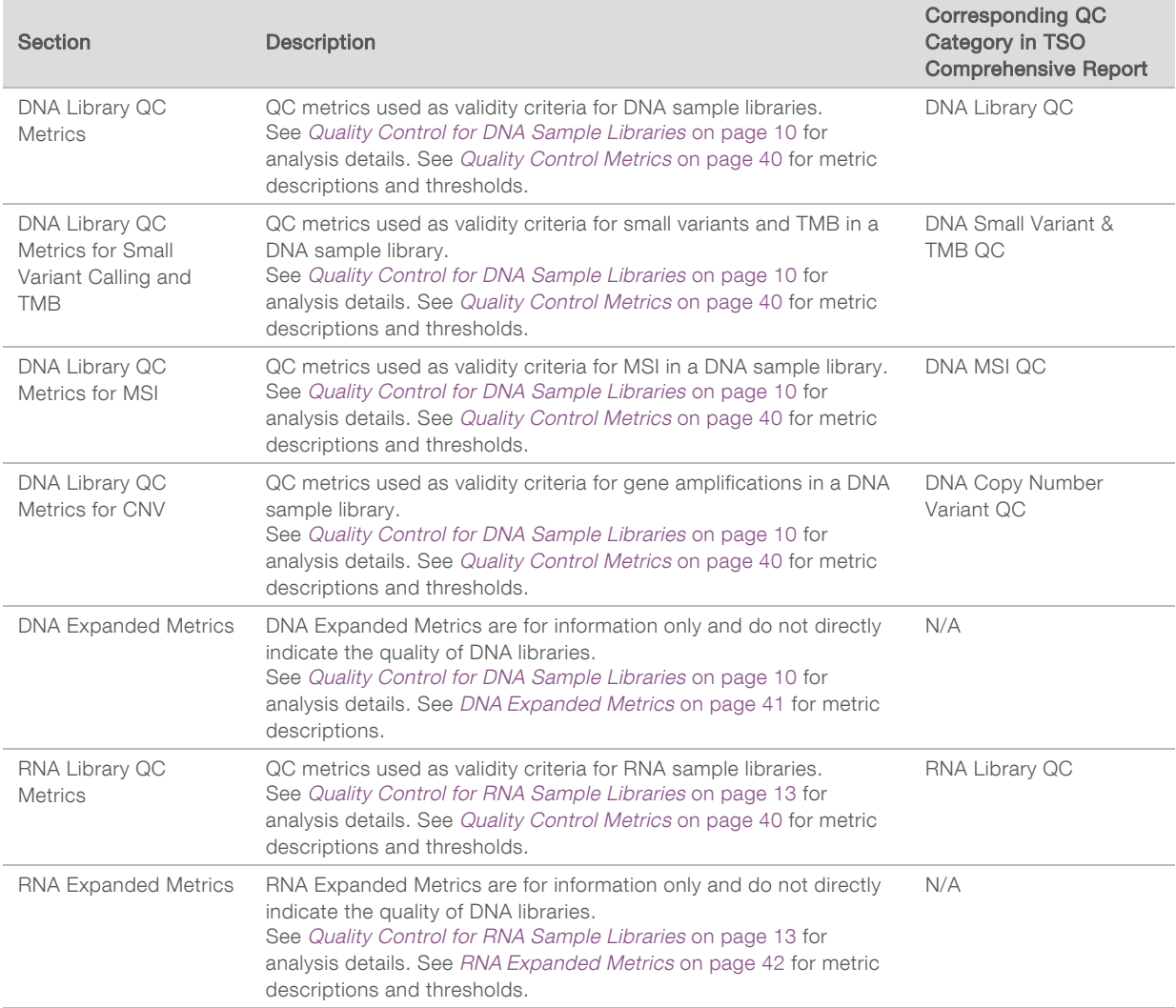

Each section contains the following columns:

- ▶ Metric (UOM) The QC metric name and unit of measurement.
- **LSL-Lower specification limit (inclusive).**
- $\triangleright$  USL-Upper specification limit (inclusive).

Document # 200008661 v02

FOR IN VITRO DIAGNOSTIC USE FOR EXPORT ONLY

 $\triangleright$  One column per sample (named with Sample ID).

Each section contains the following rows:

- $\triangleright$  One row per QC metric.
- $\triangleright$  PASS/FAIL—Indicates whether the sample passed or failed for the type of quality control. A status of PASS indicates that the sample values for the metrics are within LSL and USL range. A status of FAIL indicates that sample values for one or more of the metrics are outside of the LSL or USL range. This row is not included for DNA Expanded Metrics or RNA Expanded Metrics.
- <span id="page-35-0"></span>Notes-Contains a list of notes describing the content of the file.

#### Low Depth Report

File name: {SAMPLE\_ID}\_LowDepthReport.tsv

The low depth report is a tab-delimited file created for each patient sample that includes a listing of genomic position ranges with a total sequencing depth <100 and for which a passing variant was not detected. These positions have insufficient sequencing depth to rule out the presence of a small variant. Positions on the block list are excluded from the report.

The low depth report is not regenerated during Report Regeneration.

The low depth report contains the following sections and their associated fields:

Header–Contains general information about the file and the run.

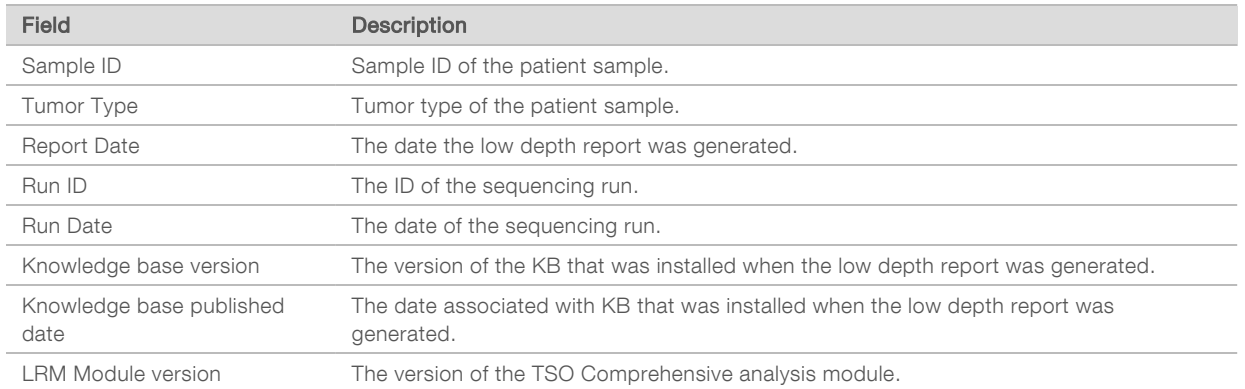

Genomic Range List—Contains a list of genomic position ranges with low depth. Contiguous genomic positions with low depth overlapping the same gene(s) are combined into a single row.

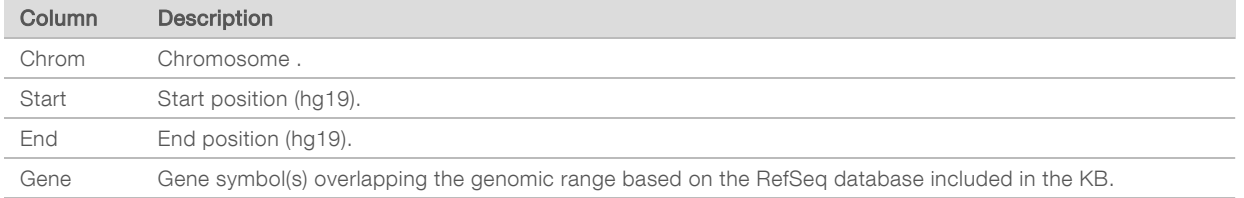

#### Output Folder Structure

This section describes the content of each output folder generated during analysis.

- $\blacktriangleright$  IVD
	- ▶ IVD\_Reports
		- ▶ {SampleID}\_TSOCompEUModule\_KB{version}\_Report.pdf-TSO Comprehensive report (PDF format) per patient sample
- ▶ {SampleID}\_TSOCompEUModule\_KB{version}\_Report.json-TSO Comprehensive report (JSON format) per patient sample
- ▶ {SampleID}\_LowDepthReport.tsv-Low depth report per patient sample
- $\blacktriangleright$  MetricsOutput.tsv-Metrics output
- ▶ ControlOutput.tsv-Control output report
- Logs\_Intermediates—Logs and intermediate files generated during the analysis pipeline/workflow. Intermediate files are intended to help with troubleshooting only. The information contained in the intermediate files is not intended to be used for clinical reporting or patient management. Performance of any variants identified in these files, other than validated variants, has not been demonstrated. Validated variants are variants with demonstrated performance characteristics. Each folder represents one step of the analysis workflow/pipeline. The TSO Comprehensive analysis module appends RNA or DNA to the Sample ID folder names during processing.

#### <span id="page-36-0"></span>View Analysis Results

- 1 From the Local Run Manager dashboard, select the run name.
- 2 From the Run Overview tab, review the sequencing run metrics.
- 3 To change the analysis data file location for future requeues of the selected run, select Edit, and then edit the output run folder file path.

The output run folder name cannot be changed.

- 4 **[Optional]** Select **Copy to Clipboard** for access to the output run folder.
- 5 Select the Sequencing Information tab to review run parameters and consumables information.
- 6 Select the Samples & Results tab to view reports and quality control information.
	- $\blacktriangleright$  If analysis was repeated, expand the Select Analysis drop-down list and select the appropriate analysis.
- 7 **[Optional]** Select **Copy to Clipboard** to copy the Analysis folder file path.

For more information on the Run Overview and Sequencing Information tabs, and how to requeue analysis, see NextSeq 550Dx Instrument Reference Guide (document # 1000000009513).

#### Samples & Results

The Samples & Results screen displays the analysis results associated with the selected run and provides the option to reanalyze the run with different parameters. A table at the top of the screen provides the start date of the currently selected analysis run and the type of run (initial analysis, analysis requeue, or report regeneration).

#### Run Level Metrics

The Run Level Metrics section of the Samples & Results screen displays a run QC metric status of PASS or FAIL for each Run QC metric. Run QC metric statuses are sourced from the MetricsReport.tsv file (see Metrics Output [on page 31\)](#page-33-0). See Quality Control Metrics [on page 40](#page-42-1) for metric descriptions and thresholds.

#### Control Samples

Control samples are designated in the Run Setup screen of Local Run Manager. Results for samples designated as controls are displayed in the Controls section of the Samples & Results screen. The Controls section displays the following columns for each sample designated as a control:

Document # 200008661 v02

FOR IN VITRO DIAGNOSTIC USE FOR EXPORT ONLY

#### $\blacktriangleright$  Sample ID

- Type— Control sample type. Possible values are DNA External Control, DNA No-Template Control, RNA External Control, and RNA No-Template Control. Available control sample types remain the same and are not affected by the knowledge base installed.
- Analysis Complete?— Possible values are TRUE and FALSE. Control samples marked as TRUE in the Analysis Complete? column have completed control sample analysis. If a control sample is marked FALSE, a software error has occurred. Contact Illumina technical support for more information.
- Outcome–Possible values are PASS and FAIL. See the following table for outcome value interpretation:

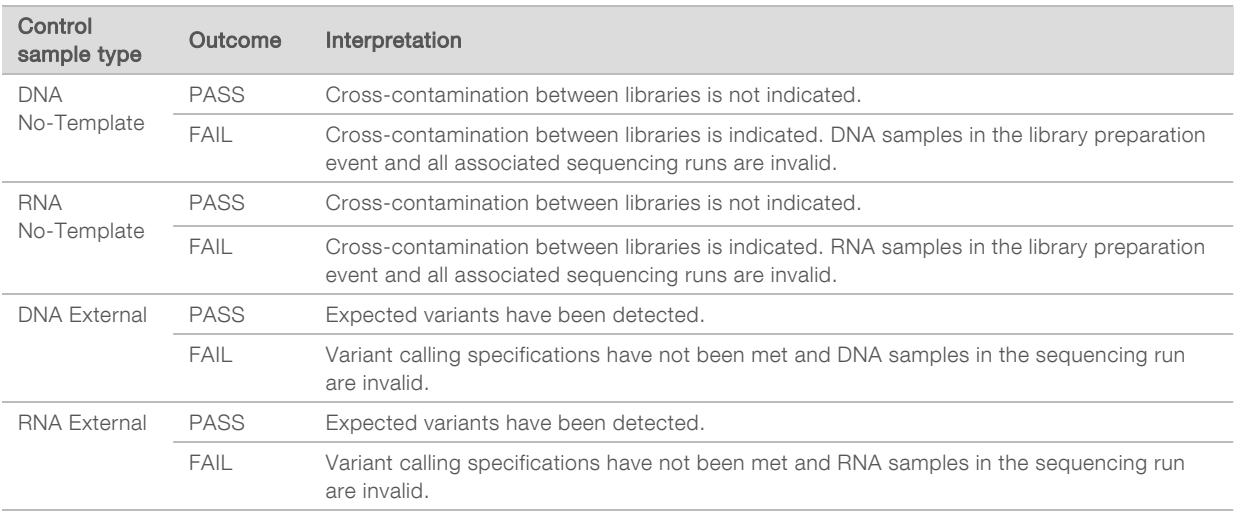

#### <span id="page-37-0"></span>Sample Level Metrics

The Sample Level Metrics section of the Samples & Results screen displays quality control information for patient samples that were included in the run. Patient sample quality control results are sourced from the MetricsReport.tsv file (see Metrics Output [on page 31](#page-33-0)). The Sample Level Metrics section displays the following columns for each patient sample:

- $\blacktriangleright$  Sample—The sample ID.
- ▶ Analysis Complete?—Possible values are TRUE and FALSE. Samples marked as TRUE in the Analysis Complete? column have completed analysis successfully. If a sample is marked FALSE in this column, a software error has occurred. Contact Illumina technical support for more information.
- DNA Library QC—Possible values are PASS and FAIL. Indicates whether the sample passed or failed DNA library QC, which applies to the DNA library that was sequenced. Corresponds to DNA Library QC in the TSO Comprehensive report. A dash (–) is shown if a DNA library was not sequenced, or Run QC has a value of FAIL.

#### **DNA Variants and Biomarkers**

- ▶ Small Variants and TMB–Possible values are PASS and FAIL. Indicates whether the sample passed or failed QC for small variants and TMB in the DNA library. Corresponds to DNA Small Variant and TMB QC in the TSO Comprehensive report. A dash (–) is shown if a DNA library was not sequenced, Run QC has a value of FAIL, or DNA Library QC has a value of FAIL
- $\triangleright$  MSI-Possible value are PASS and FAIL. Indicates whether the sample passed or failed QC for MSI in the DNA library. Corresponds to DNA MSI QC in the TSO Comprehensive report. A dash (–) is shown if a DNA library was not sequenced, Run QC has a value of FAIL, or DNA Library QC has a value of FAIL

Document # 200008661 v02

- $\triangleright$  CNV-Possible value are PASS and FAIL. Indicates whether the sample passed or failed QC for gene amplifications in the DNA library. Corresponds to DNA Copy Number Variant QC in the TSO Comprehensive report. A dash (–) is shown if a DNA library was not sequenced, Run QC has a value of FAIL, or DNA Library QC has a value of FAIL.
- RNA Library QC—Possible values are PASS and FAIL. Indicates whether the sample passed or failed RNA library QC, which applies to the RNA library that was sequenced. Corresponds to RNA Library QC in the TSO Comprehensive report. A dash (–) is shown if an RNA library was not sequenced, or Run QC has a value of FAIL.

<span id="page-38-0"></span>Individual samples can fail, even when run metrics pass.

#### Report Regeneration

Report regeneration allows one or more reports to be regenerated without repeating all secondary analysis steps. Report regeneration is much faster than a full analysis requeue but has different features:

- Scope —Report regeneration rebuilds the TSO Comprehensive report but skips some analysis steps. You can change the sex or tumor type for one or more samples or install a new KB to produce a new report reflecting these changes. Each sample must be manually selected for report regeneration, while an analysis requeue automatically selects all samples by default. Individual samples can be removed for analysis requeue.
- **Analysis run failure**—Report regeneration requires a successful analysis run as input, while analysis requeue can be used in scenarios where analysis has failed.
- Editable fields—Report regeneration allows changes to the Sex and Tumor Type fields, while analysis requeue allows any of the fields selected during run setup to be changed.
- TSO Comprehensive analysis module version—Report regeneration requires a successful analysis from Local Run Manager TruSight Oncology Comprehensive Analysis Module v2.3 or later. An analysis requeue can be initiated using analysis from any previous version of TSO Comprehensive analysis module.
- $\blacktriangleright$  Run Input Settings—Report regeneration run inputs are automatically set to the values from the most recent successful secondary analysis run. The run inputs for an analysis requeue are automatically set to the values from the most recent analysis attempt (including failed analysis runs).

This feature is only accessible to LRM admin users or a non-admin user with requeue analysis permissions assigned. For more information on LRM user management, refer to NextSeq 550Dx Instrument Reference Guide (document # 1000000009513).

#### Regenerate a Report or Requeue Analysis

1 From the run dashboard, locate a run with a status of Analysis Completed. Select the vertical ellipses icon and select Requeue. Relinking runs that have been deleted from the local temp folder is required to requeue analysis. For more information on LRM user management, refer to NextSeq 550Dx Instrument Reference Guide

(document # 1000000009513).

- 2 Select Edit Setup in the Requeue Analysis pop-up.
- 3 Use the dropdown at the top of the Requeue Analysis screen to select report regeneration or full analysis requeue.

Document # 200008661 v02

NOTE Always review run inputs for each sample before saving a run. Report regeneration run inputs are automatically set to the values from the most recent successful secondary analysis run.

- 4 Samples from the previously completed run will be displayed in a table. Use the + buttons on the right of the table to mark desired samples for report regeneration. All samples in a run are excluded from report regeneration by default and must be added individually. Report regeneration is not available for samples originally analyzed as control samples, which require full analysis requeue.
- 5 When all desired samples have been marked for report regeneration, select Requeue Analysis.

#### Viewing Report Regeneration Results

Regenerated reports for samples marked for report regeneration can be viewed along with other completed analyses in the Samples and Runs screen in Local Run Manager. Reports produced using report regeneration are marked as Report Regeneration in the Analysis Type field at the top of the Samples and Runs screen.

#### <span id="page-39-0"></span>**Troubleshooting**

When the sample report indicates that the analysis for the sample failed due to a software error, troubleshoot the issue based on the specific failed step. In the IVD\_Reports folder, the MetricsOutput.tsv indicates the specific analysis step that did not complete under FAILED\_STEPS.

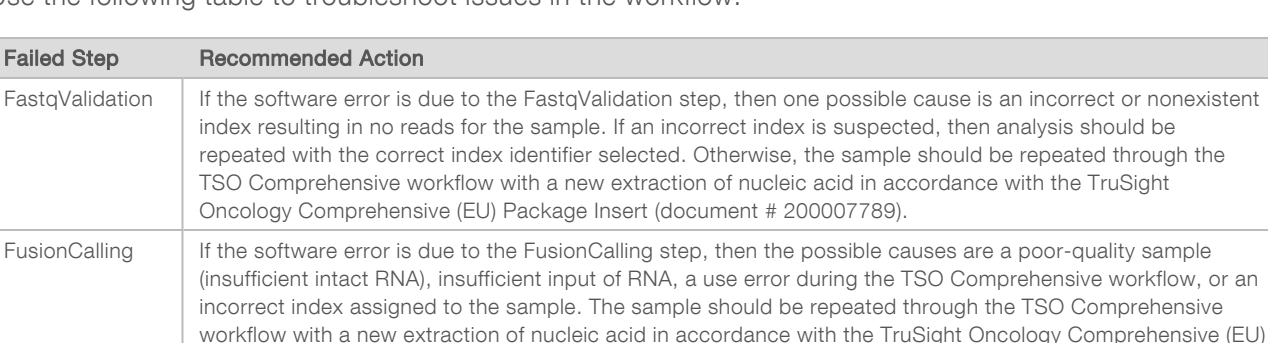

Use the following table to troubleshoot issues in the workflow.

Package Insert (document # 200007789).

For any other steps that are indicated as failed, contact Illumina Technical Support.

# <span id="page-40-0"></span>Appendix A QC Metrics Flowchart

The following flowchart describes the QC metrics that are listed on the TSO Comprehensive report. If Run QC fails, then no other QC steps are assessed, and all are marked as N/A. If DNA or RNA are not sequenced or fail Library QC, then any corresponding variant types are not included in Companion Diagnostic or Tumor Profiling results. DNA Library QC is a measure of contamination. If it does not pass, then the downstream DNA QC Metrics (DNA MSI QC, DNA small variants & TMB QC, and DNA CNV QC) are marked as N/A. For more information, refer to the following sections and tables:

- Analysis Methods [on page 7](#page-9-0)
- **Quality Control table [on page 17](#page-19-0)**
- Run QC Metrics table [on page 31](#page-33-0)
- ▶ Quality Control for DNA Sample Libraries [on page 10](#page-12-1)
- ▶ Sample Level Metrics [on page 35](#page-37-0)
- Appendix B QC Metrics [on page 40](#page-42-0)

The flowchart does not map the control samples. The results from the control samples do not impact the QC metrics on the TSO Comprehensive PDF or JSON report. The use of control samples is described in Control Samples [on page 5.](#page-7-0) For additional control samples information, see the TruSight Oncology Comprehensive (EU) Package Insert (document # 200007789).

The flowchart does not map the position-level QC results. These results are part of the Companion Diagnostic QC results, which are described in the Companion Diagnostic QC table [on page 21](#page-23-0). Positionlevel QC results for the Tumor Profiling section are provided in the Low Depth Report, which is described in Low Depth Reporting for DNA Sample Libraries [on page 11](#page-13-0).

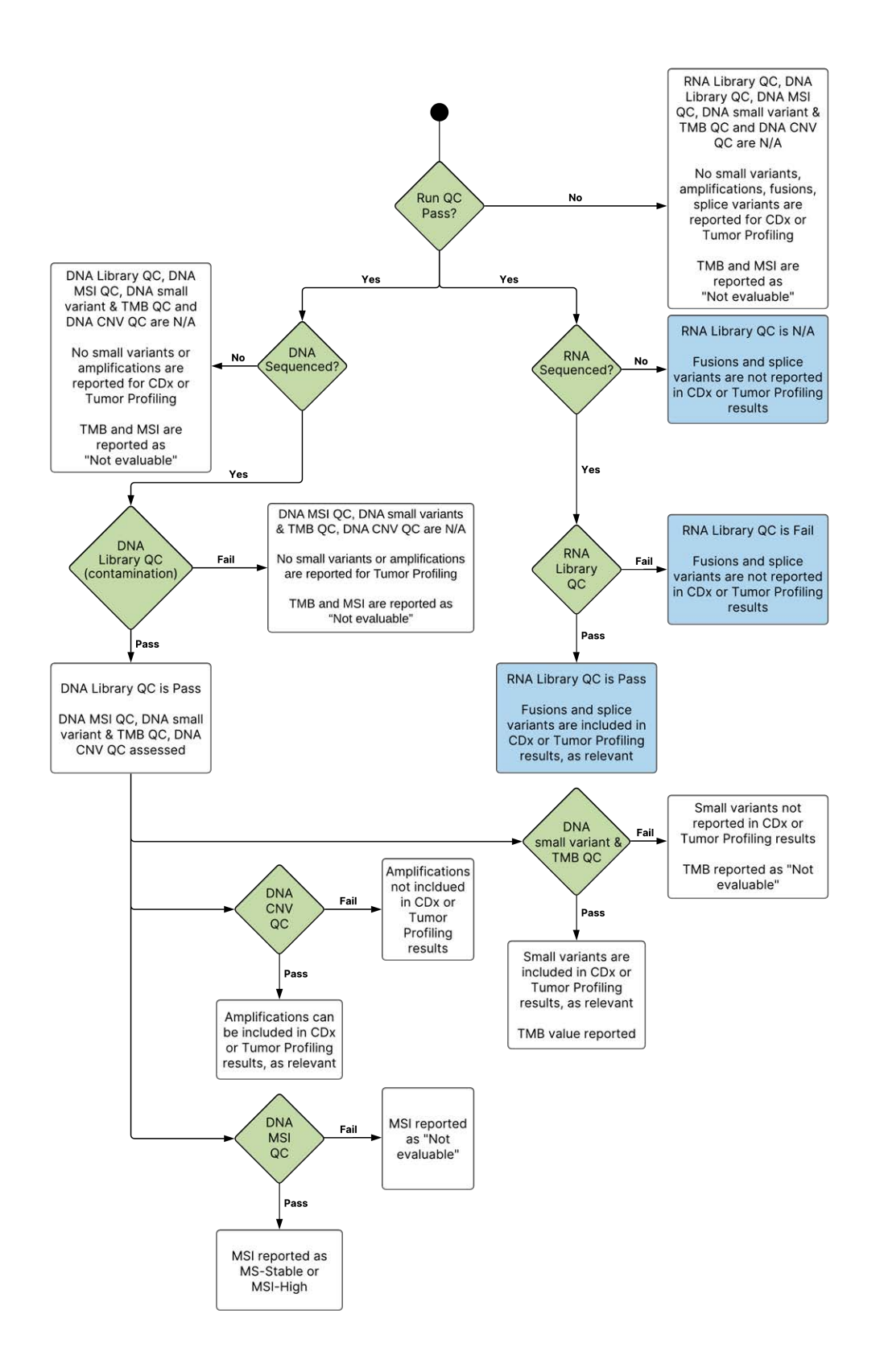

Document # 200008661 v02

FOR IN VITRO DIAGNOSTIC USE FOR EXPORT ONLY

# <span id="page-42-0"></span>Appendix B QC Metrics

# <span id="page-42-1"></span>Quality Control Metrics

#### Table 5 TSO Comprehensive Report Result QC Metrics

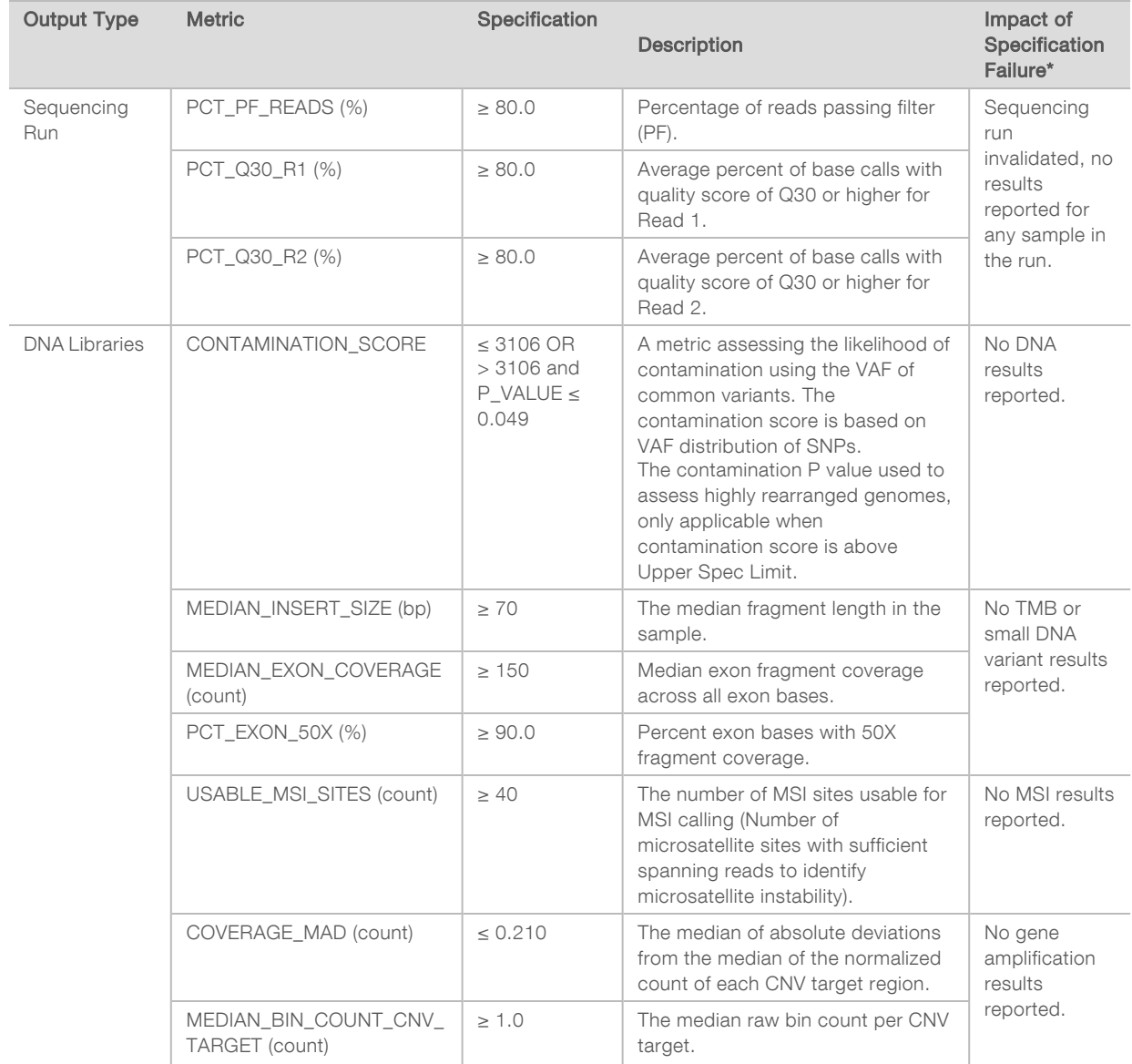

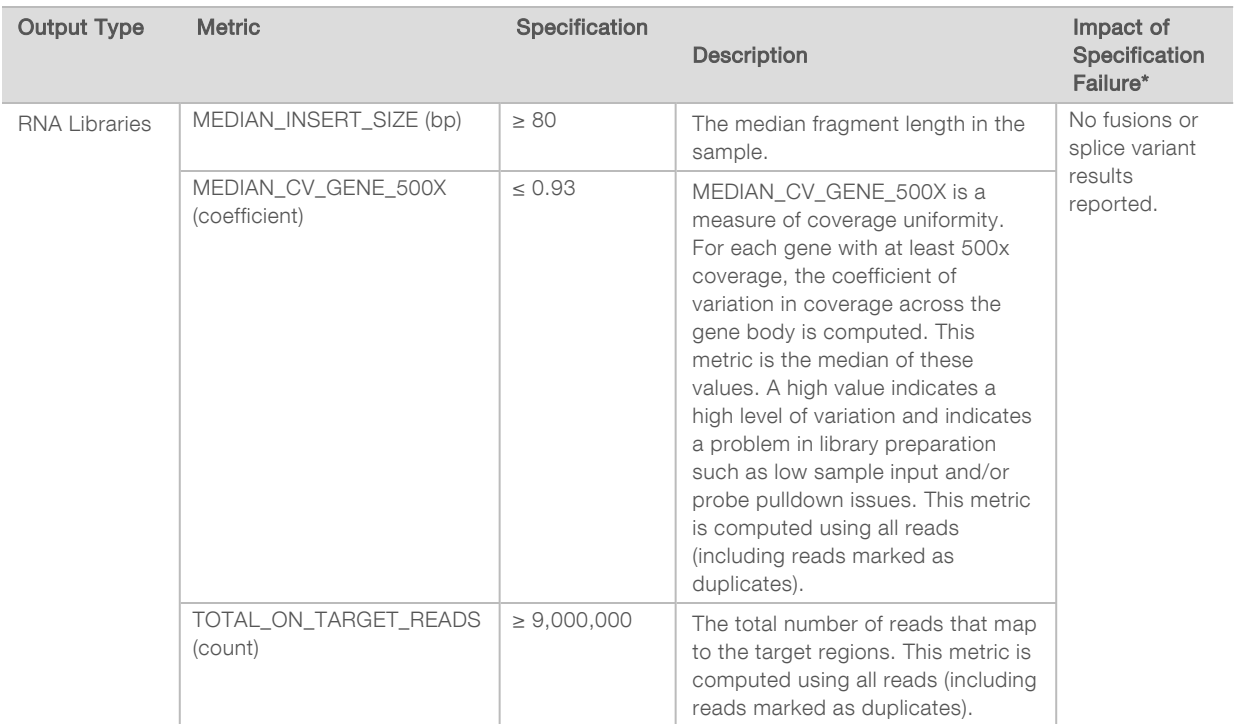

<span id="page-43-0"></span>\*Successful results show PASS.

### DNA Expanded Metrics

DNA expanded metrics are provided for information only. They can be informative for troubleshooting but are provided without explicit specification limits and are not directly used for sample quality control. For additional guidance, contact Illumina Technical Support.

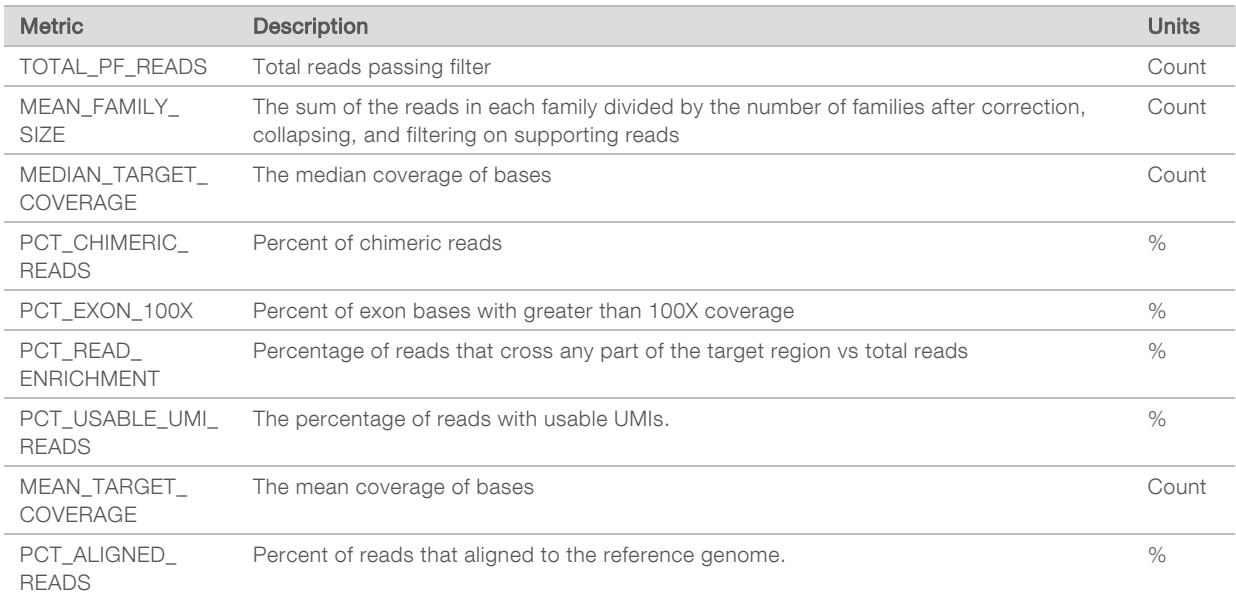

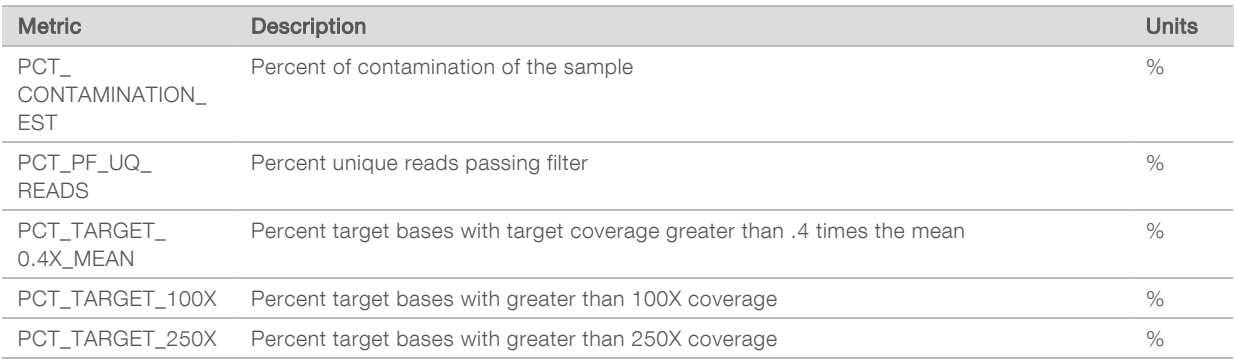

# <span id="page-44-0"></span>RNA Expanded Metrics

RNA expanded metrics are provided for information only. They can be informative for troubleshooting but are provided without explicit specification limits and are not directly used for sample quality control. For additional guidance, contact Illumina Technical Support.

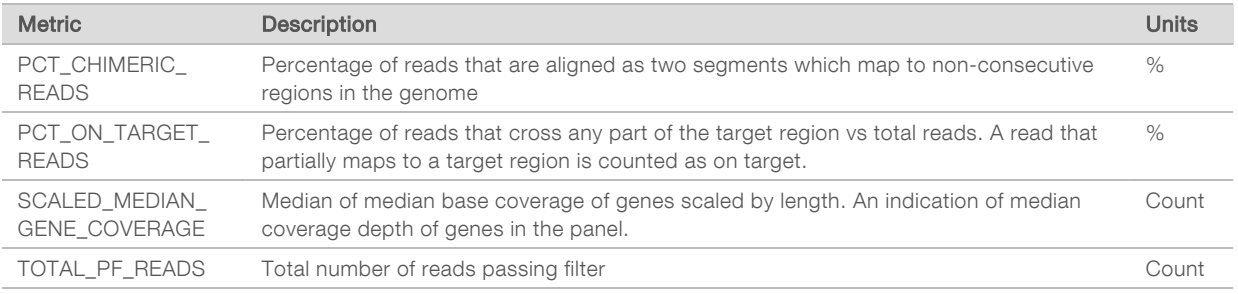

# <span id="page-45-0"></span>Appendix C TruSight Oncology Comprehensive (EU) Report Reference

![](_page_45_Picture_261.jpeg)

- A See Appendix <sup>A</sup> QC Metrics Flowchart [on page 38](#page-40-0) for details.
- B A CDx result indicates that the patient sample has a tumor type and biomarker that is targeted by the indicated therapy. For details, see Companion Diagnostic Calling [on page 13.](#page-15-0) If there are no CDx results, the report states that no Companion Diagnostic biomarkers for the stated sample tumor type were detected.
- C The CDx biomarker observed in patient sample. Usage can be Indicated or See Note. If applicable, a note in the Details column provides additional information about the variant, such as information about possible drug resistance.
- D The Other Alterations and Biomarkers Identified section contains tumor profiling information. Associations can be due to therapeutic, diagnostic, or prognostic evidence. If applicable, this section also lists resistance mutations with a corresponding note.
- E According to the KB, there is evidence of clinical significance for this biomarker in this tumor type based on information from therapy, clinical guidelines, or both. For more information, see Genomic [Findings](#page-16-1) with Evidence of Clinical Significance [on page 14](#page-16-1) and the Genomic Findings with Evidence of Clinical Significance table [on page 20](#page-22-0).
- F According to the KB, there is limited or no clinical evidence for a genomic finding within the tumor type. There might be preclinical data or data in other tumor types where the biomarker is predictive of response to an approved or investigational therapy. For more information, see and the Genomic [Findings](#page-17-0) with Potential Clinical Significance [on page 15](#page-17-0) and the Genomic Findings with Potential Clinical Significance table [on page 21](#page-23-1)
- G TMB and MSI are listed in Genomic Findings with Potential Clinical Significance. See Tumor Mutational Burden [on page 10](#page-12-0) and [Microsatellite](#page-12-2) Instability Status [on page 10](#page-12-2).
- H If there are two variants listed in a single row (not pictured), there is clinical meaning for these variants when they are detected together. Resistance mutations or other sources can be the cause. See examples in [Tumor](#page-16-0)

![](_page_46_Picture_2.jpeg)

- A The Companion Diagnostic QC section provides position-level QC information about CDx biomarkers. If no positions are listed, it means that there was sufficient coverage throughout the targeted variants and region. For more information, see the Companion Diagnostics QC table [on page 21](#page-23-0).
- B The Companion Diagnostics Intended Uses Evaluated section lists all CDx intended uses and indicates whether they were evaluated in this sample. Refer to TruSight Oncology Comprehensive (EU) Package Insert (document # 200007789) for more information about the TSO Comprehensive assay intended use. Tumor type, Biomarker, and Therapy are from the Intended Use statement.
- C Evaluation occurs if the tumor type is appropriate for a CDx and the sample passed required QC categories. For more on information on criteria required for samples to be evaluated for a CDx, refer the Companion Diagnostics Intended Uses Evaluated table on [on page 22.](#page-24-0)
	- $\triangleright$  Yes-The sample was evaluated for this intended use. Specific results would be identified in the Companion Diagnostics Results section of the report.
	- $\triangleright$  No-The sample was not evaluated for this intended use and a comment explains why.

# <span id="page-47-0"></span>Appendix D MNVs, Indels, and Deletions in EGFR and RET Detectable by Phased Variant Caller

![](_page_47_Picture_314.jpeg)

![](_page_48_Picture_336.jpeg)

FOR EXPORT ONLY

FOR IN VITRO DIAGNOSTIC USE Document # 200008661 v02

Document # 200008661v02

FOR IN VITRO DIAGNOSTIC USE<br>FOR EXPORT ONLY

![](_page_49_Picture_342.jpeg)

 $47\,$ 

![](_page_50_Picture_343.jpeg)

 $48$ 

![](_page_51_Picture_296.jpeg)

![](_page_52_Picture_297.jpeg)

![](_page_53_Picture_332.jpeg)

![](_page_54_Picture_339.jpeg)

52

![](_page_55_Picture_269.jpeg)

![](_page_56_Picture_269.jpeg)

![](_page_57_Picture_299.jpeg)

![](_page_58_Picture_293.jpeg)

![](_page_59_Picture_305.jpeg)

![](_page_60_Picture_302.jpeg)

![](_page_61_Picture_115.jpeg)

# <span id="page-62-0"></span>Revision History

![](_page_62_Picture_71.jpeg)

# <span id="page-63-0"></span>Technical Assistance

For technical assistance, contact Illumina Technical Support.

#### Website: [www.illumina.com](http://www.illumina.com/) Email: [techsupport@illumina.com](mailto:techsupport@illumina.com)

Illumina Customer Support Telephone Numbers

![](_page_63_Picture_213.jpeg)

Safety data sheets (SDSs)-Available on the Illumina website at [support.illumina.com/sds.html.](http://support.illumina.com/sds.html) Product documentation—Available for download from [support.illumina.com.](http://support.illumina.com/)

![](_page_64_Picture_1.jpeg)

Illumina 5200 Illumina Way San Diego, California 92122 U.S.A. +1.800.809.ILMN (4566) +1.858.202.4566 (outside North America) techsupport@illumina.com www.illumina.com **Illumina.com** Illumina Netherlands B.V.

#### FOR IN VITRO DIAGNOSTIC USE FOR EXPORT ONLY

© 2022 Illumina, Inc. All rights reserved.

![](_page_64_Picture_5.jpeg)

Steenoven 19 5626 DK Eindhoven The Netherlands

![](_page_64_Picture_7.jpeg)